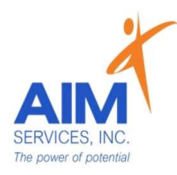

# Self-Hired Staff Information

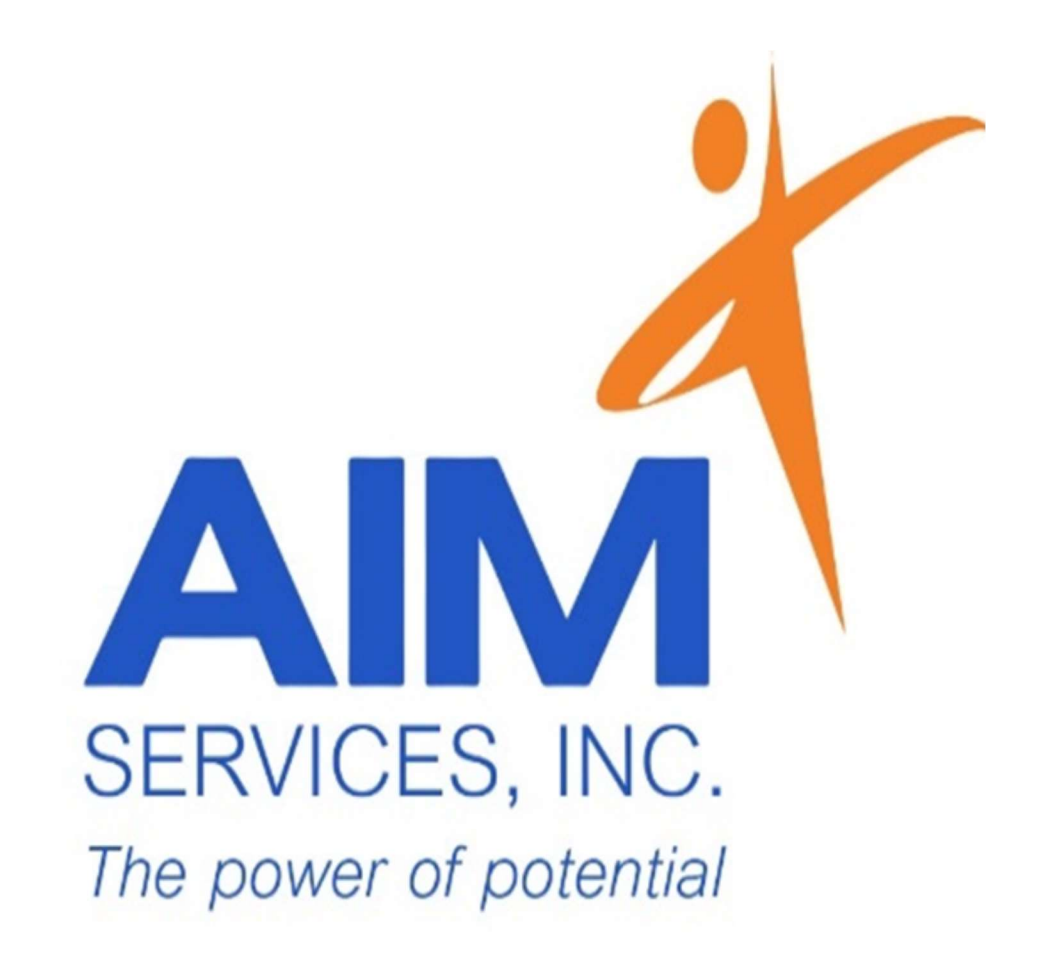

4227 Route 50 Saratoga Springs, NY 12866

Main Office: 518-587-3208

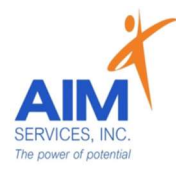

# Table of Contents

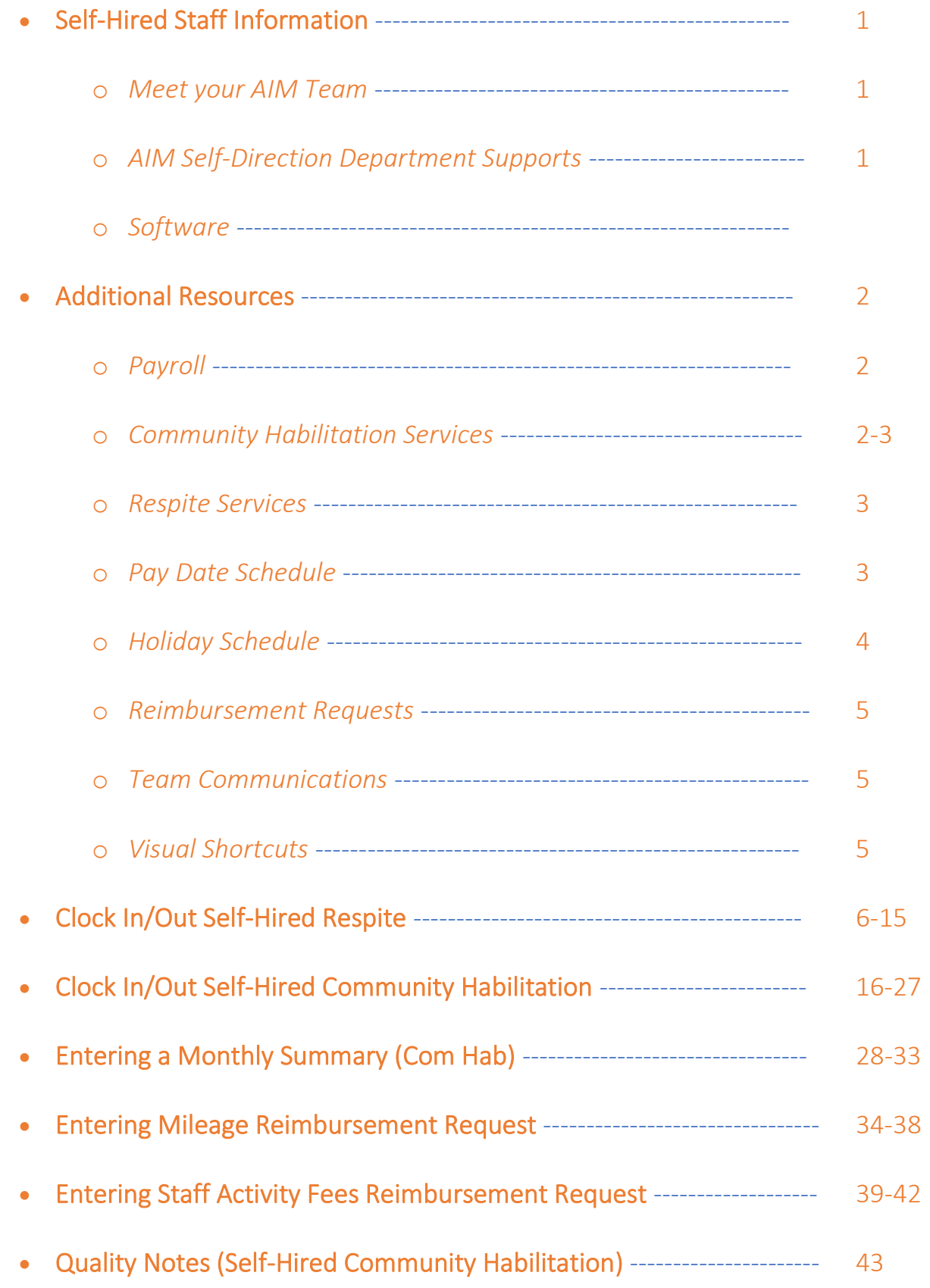

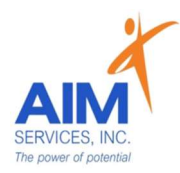

### Self-Hired Staff Information

Welcome to AIM!

 As a Self-Hired Staff, you will need to know and understand the following information in order to fulfill the requirements of your role:

#### Meet your AIM Team:

#### Self-Direction Coordinator

- Self-Direction expectations or updates
- maintain team communications
- assist with management of compliance documents
- eVero assistance

#### HR Coordinator

- labor policies
- annual staff trainings
- assist with annual DSP Evaluations
- employment benefits
- leave of absence

#### Bookkeeper

- processing reimbursements
- reimbursement policies
- reimbursement criteria
- communication on reimbursements

#### AIM Self-Direction Department Supports:

#### Self-Direction Payroll

- Process payroll
- Time off approval
- Support staff with documentation changes
- Communicate with staff for shift updates/corrections

#### Self-Direction Support Coordinator

- Additional team resource as needed
- Routine eVero trainings
- new staff/participant support

#### Self-Direction Leadership

- Self-Direction Lead
	- o SD Lead Fiscal
	- o SD Lead Coordinator
- Self-Direction Assistant Directors
	- o AD of Self-Direction Fiscal
	- o Ad of Self-Direction
	- o AD of Self-Direction Payroll
- Associate Executive Director

### Software:

 $\overline{a}$ 

AIM Self-Direction uses 2 software systems; eVero and Paylocity—please note the differences below:

# eVeroMobile

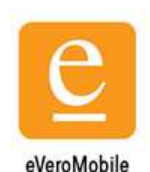

#### eVero

- Time Keeping: Shift Documentation
- Reimbursement Request
	- o Staff Activity Fees
	- o Transportation
- Monthly Summaries

# paylocity Forward Together

### **Paylocity**

- Paystubs
- Tax Documents
- Paid Time Off
- Annual Trainings
- Employee Handbook (Holiday Schedule)
- Paylocity Code: N8726

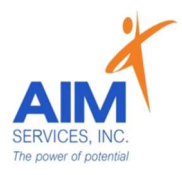

### Additional Resources

#### Payroll:

#### EVero Payroll everopayroll@aimservicesinc.org

- $\circ$  All shifts must be documented real-time via the eVeroMobile App on your electronic device per federal (EVV) Electronic Visit Verification mandates.
- o Any missed shifts or shift corrections must be submitted to EVero Payroll utilizing the below template:

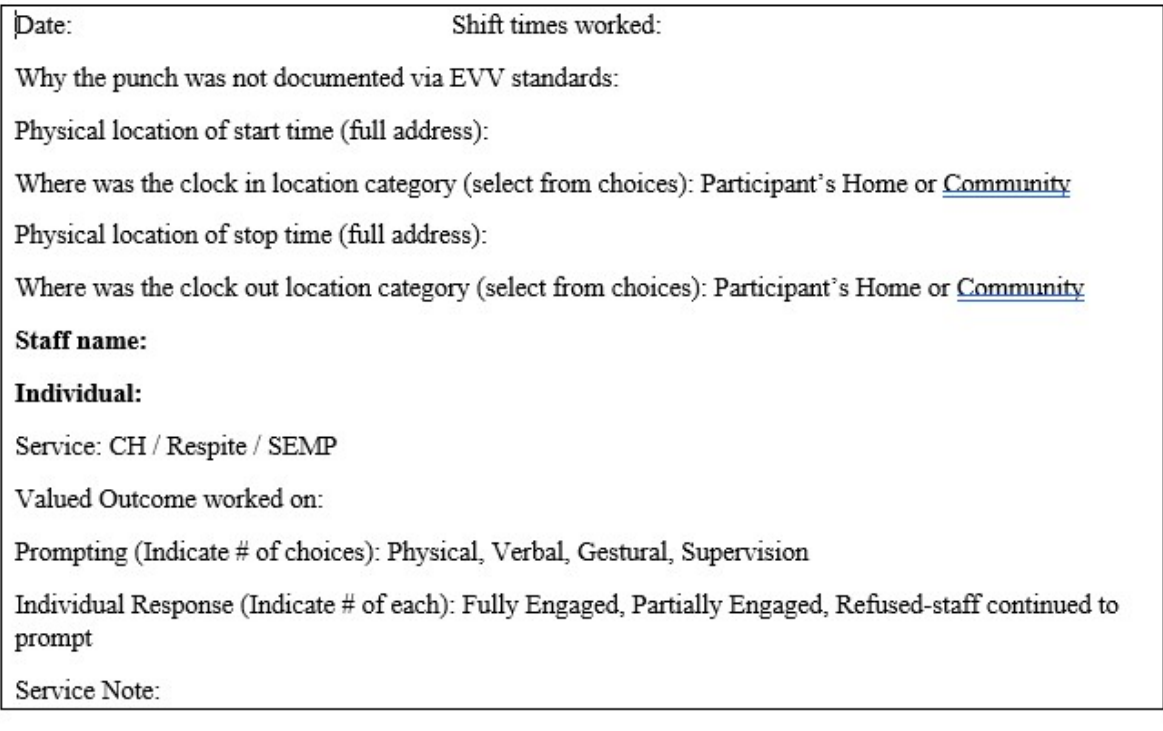

#### Providing Services for Community Habilitation:

In order to provide services staff must have the following:

- o Username provider by HR
- o Password set up by Staff
- o EVero App downloaded
- o Start Date from Individual/Rep
- o Paylocity/New Hire Trainings completed within 30 days of hire

#### Requirements of Com Hab Staff:

#### Shift Note:

a detailed note for each shift including the rule of 3:

- 1. Where you Went/What you Did (Covers SAF and Transportation)
- 2. Staff Support
- 3. Individual Response

#### Monthly Summary:

a Medicaid required document that outlines that entire month's successes, challenges, and any other exciting future plans.

Documentation due within the 1<sup>st</sup> week of the current month for the previous month

Shift Note Example: I went to the grocery store with Joe to get tems to prepare lunch. On the way home Joe wanted to stop for ice cream. I assisted Joe with using the correct change when paying for ice cream. (*Where and What covers Mileage* 

and Staff Activity Fee). When making lunch I helped Joe cut his sandwich in half safely (Staff Support). Joe had a great day. He loved his ice cream and lunch (Individual Response).

Providing Services for Respite:

In order to provide services staff must have the following:

- o Username provider by HR
- o Password set up by Staff
- o eVero App downloaded
- o Start Date from Individual/Rep
- o Paylocity/New Hire Trainings completed within 30 days of hire

#### Pay Date Schedule:

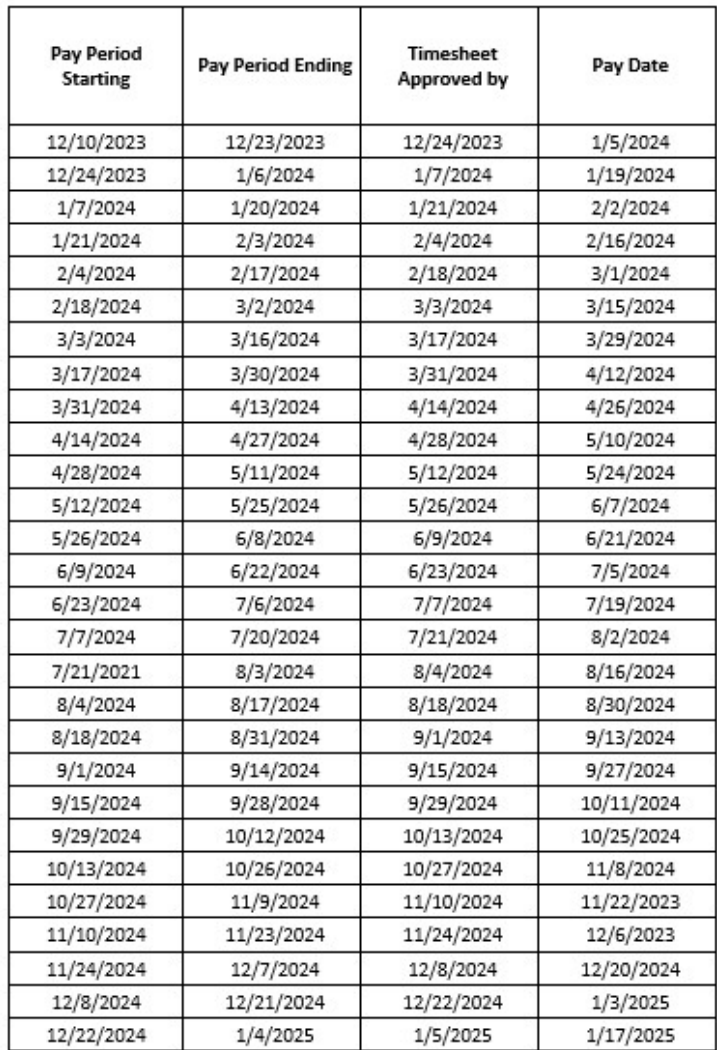

#### 2024 Pay Schedule

- Staff are required to enter timesheets via the eVero app
- Individual/Family review and approval of timesheets are due every Sunday by 12PM
- Timesheets may be due early due to extenuating circumstances (i.e. Holidays)
- Submit any late time to eVeropayroll@aimservicesinc.org

Monthly Summary Example: Joe had a great month. We spent a lot of time in the community. Joe has progressed in his laundry skills. He pays attention to when the washer and dryer are complete and knows to transfer clothing on his own. Joe requires promoting to fold his laundry but has made great progress.

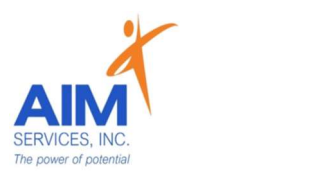

Holiday Schedule:

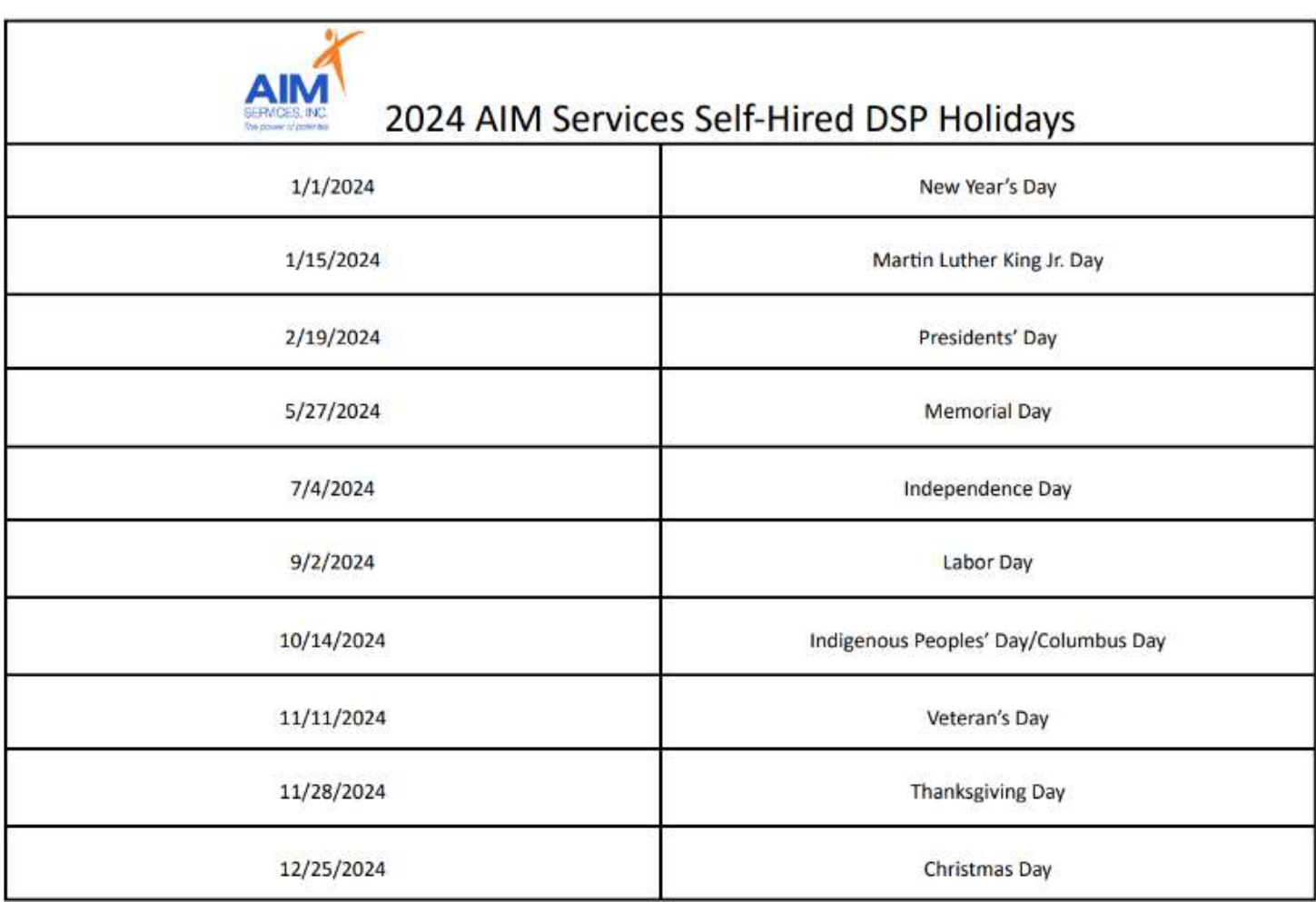

Full Time DSPs' are entitled to 8 hours of unworked holiday pay (dates outlined above) ۰

Part Time and Per Diem DSPs' are entitled to double time pay up to 8 hours of worked time on a holiday (dates outlined above) ٠

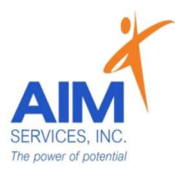

#### Reimbursement Requests:

If Staff Activity Fees or Transportation are available to you through the budget (this is established by the participant):

- o Reimbursement Policy Dates—
	- Submitted by the  $1^{st} \rightarrow$  paid out by the  $16^{th}$  of the month (or next business day)
	- Submitted by the 15<sup>th</sup>  $\rightarrow$  paid out by the 31<sup>st</sup> of the following month (or the last business day of the month)
	- Entered directly on the eVeroMobile App
	- Reimbursement Request Criteria;
		- Staff Activity Fee (proof of payment, itemized receipt, justification in note)
		- Transportation (documentation of shift and justification in note) o reimbursed at the current federal mileage rate

#### Please reach out to your team for the following:

#### Self-Direction Coordinator—

#### HR Coordinator—

- o eVero Resources
- o Payroll Needs
- o Com Hab Monthly Summaries
- o Payroll Schedule

o Paylocity Information o Annual Paylocity Trainings

o Holiday Schedule

#### Bookkeeper—

- o Staff Activity Fees (SAF) questions or rejections
- o Mileage questions or rejections
- o Reimbursement Policies

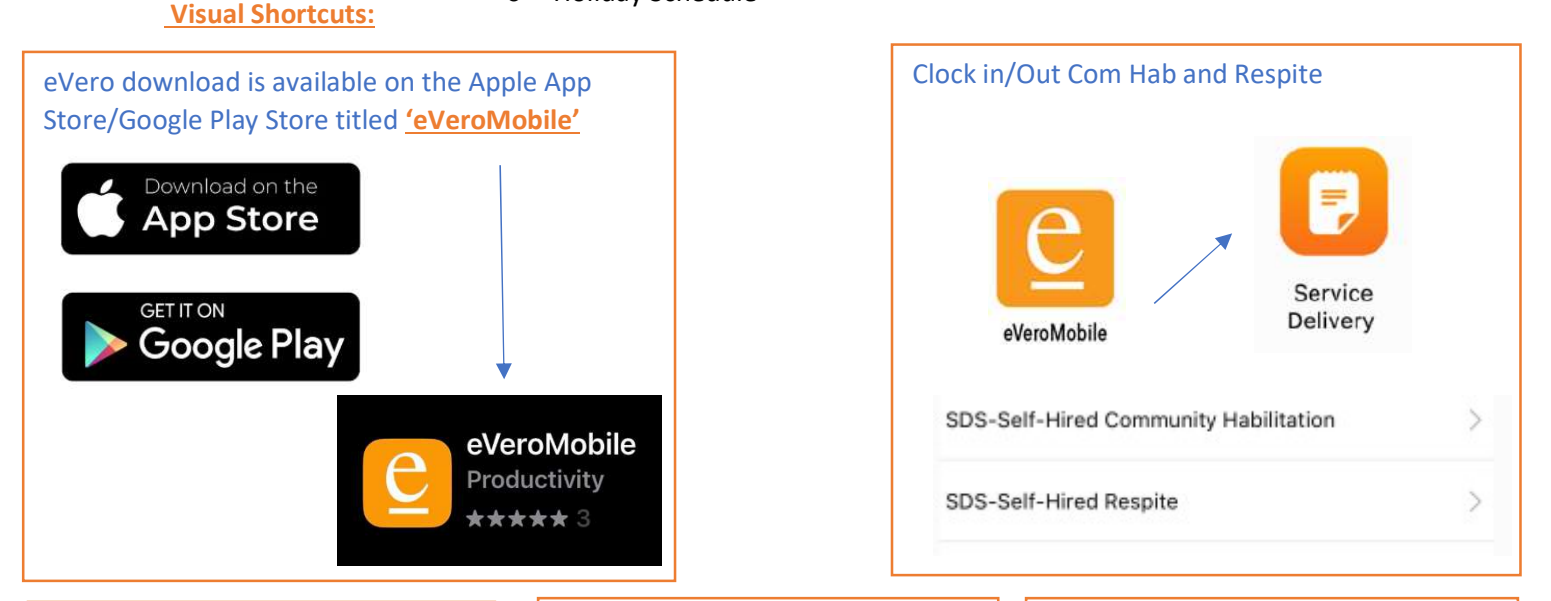

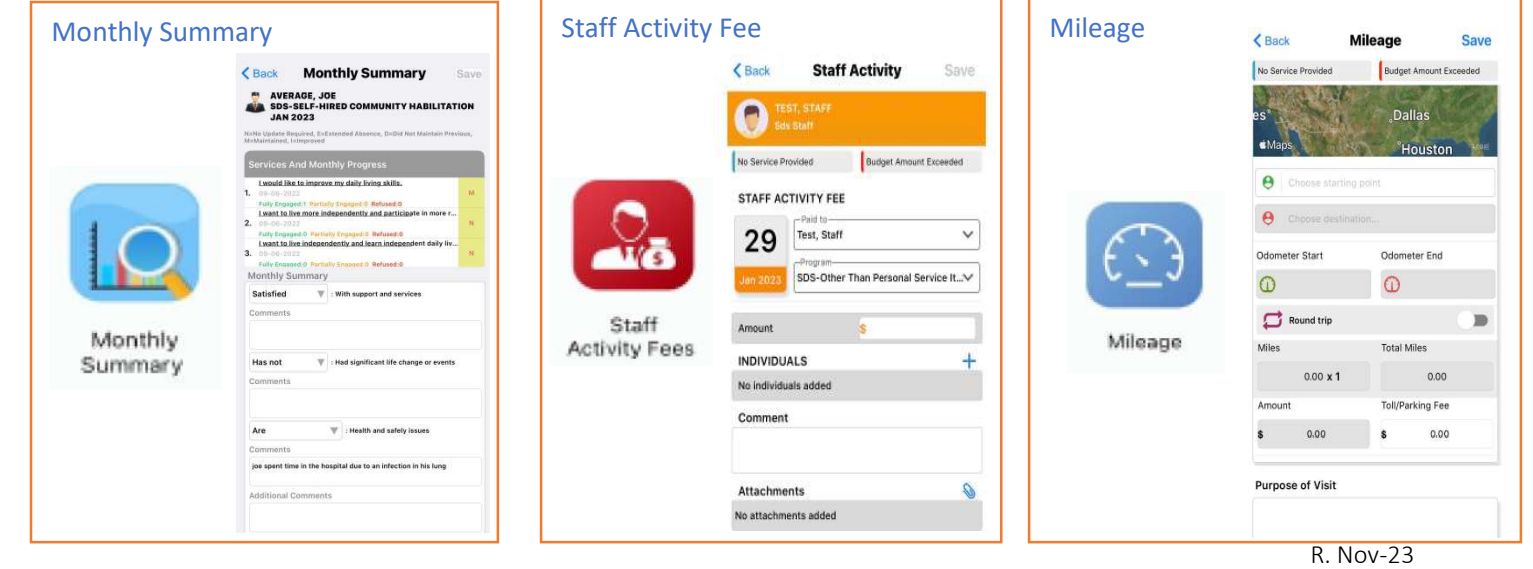

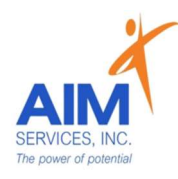

# Clock In/Out Self-Hired Respite eVeroMobile App

\*Respite- Respite is a service that provides relief to unpaid caregivers who are responsible for the primary care and support of a person with a developmental disability

Direct Service- For scheduled shifts within 24 hours of the same day. Example: Staff clock in on day 1 at 7pm and clock out on day 1 at 10pm

DirectService-Overnight- For scheduled shifts to begin within a 24-hour day and end the following day.

Example: Staff clock in on day 1 at 7pm and clock out on day 2 at 5am

\*eVeroMobile app- timekeeping app utilized by staff when providing NYS Medicaid supports

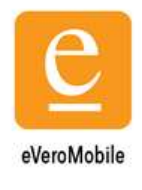

\*Staff Attendance- All shifts must be documented real-time by staff via the eVeroMobile App on an electronic device per federal (EVV) Electronic Visit Verification mandates. Any missed shifts or shift corrections must be submitted by staff to eVero Payroll at everopayroll@aimservicesinc.org utilizing the manual payroll template

- Please reach out to SD Team if the staff needs a manual payroll template
- Submissions must be timely in order to avoid delays in payment
- Manual Payroll Templates must be submitted via AIM Self-Direction https://www.aimservicesinc.org/self-direction/

\*Overtime Policy: Overtime must be requested and confirmed by AIM team to ensure sufficient support in the budget prior to staff providing services (overtime is billed at time and a half)

Overtime cannot be scheduled using the AIM Notice of Employment form

\*eVero Payroll (everopayroll@aimservicesinc.org) - Assists with processing payroll, time off approval, and communications with staff on shift updates/corrections in accordance to AIM Payroll Schedule

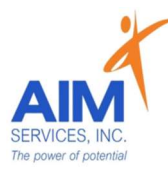

- 1. Select 'Click Here to Log In' and proceed to 'eVero Sign In' screen
- 2. Enter username and password; Select 'Sign In'

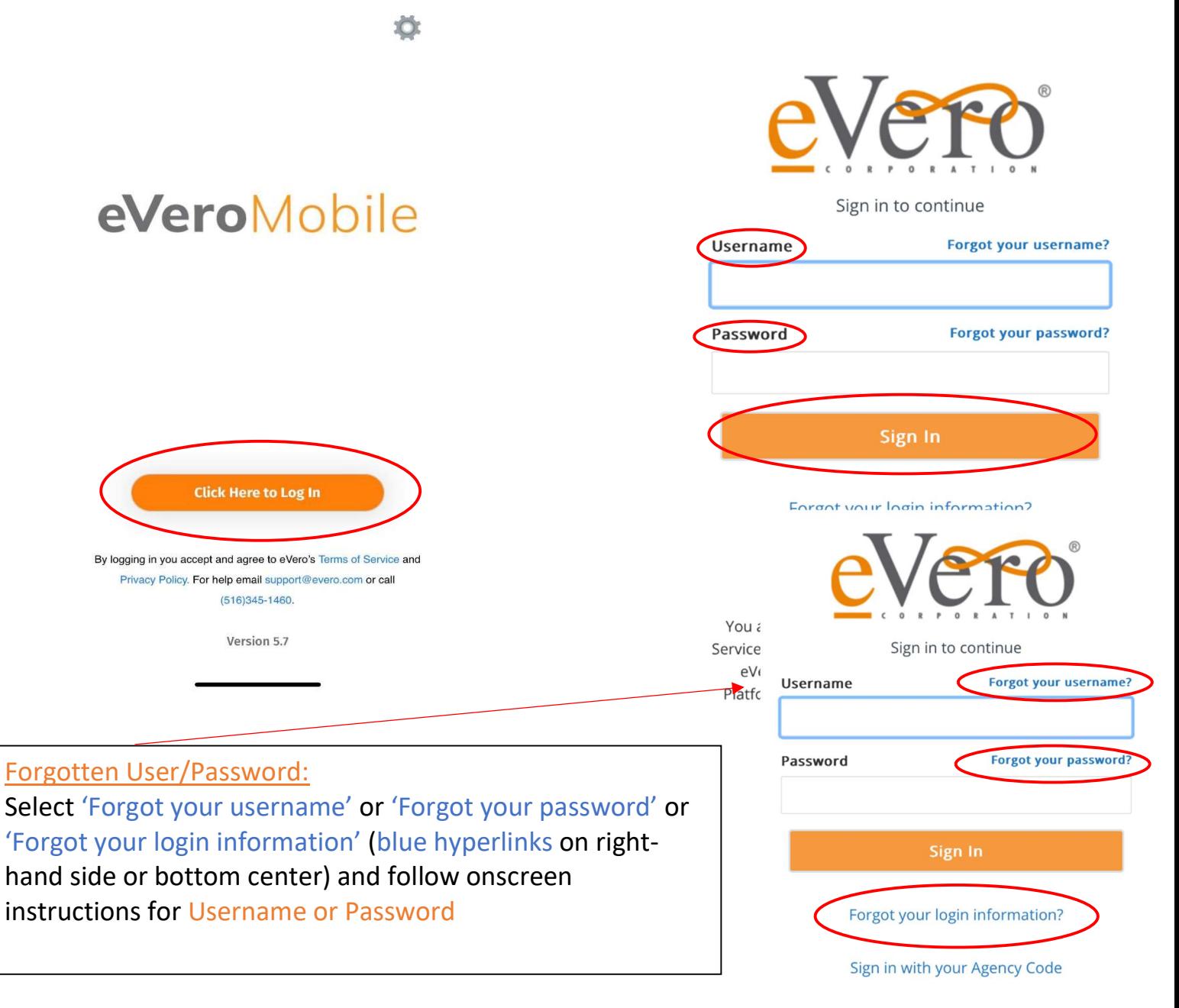

You are accessing a private Cloud Service. This Cloud Service is for the exclusive use of authorized users of the eVero Platform™. Unauthorized use of the eVero Platform™ is prohibited and is subject to criminal and civil penalties.

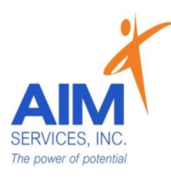

3. Select 'Service Delivery' (orange icon top left)

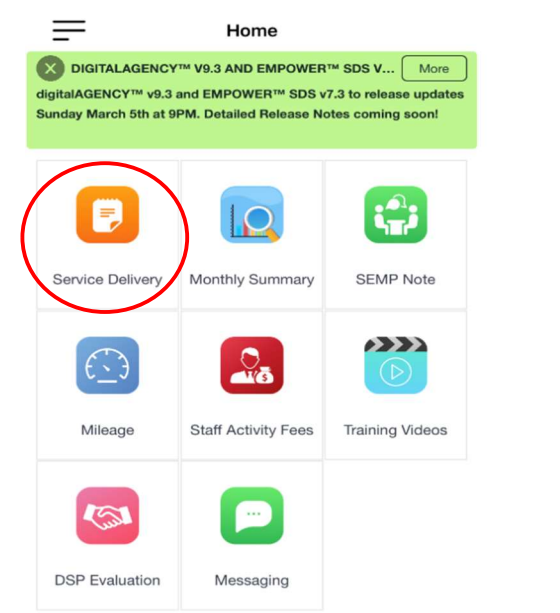

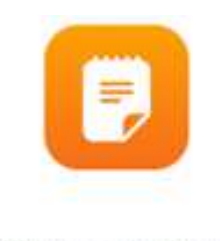

Service Delivery

4. Select 'SDS-Self-Hired Respite (grey arrow) and proceed to Punch in from the 'Attention Screen' by selecting 'OK'

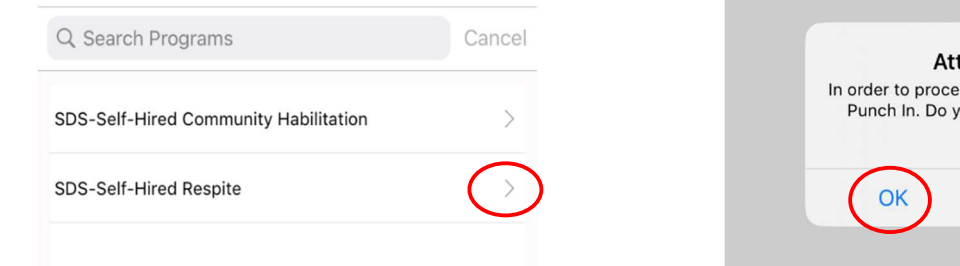

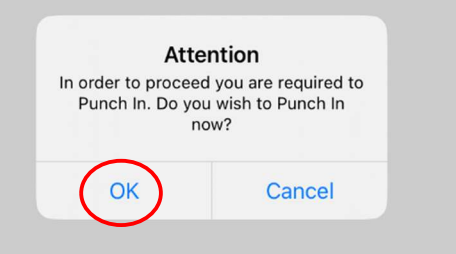

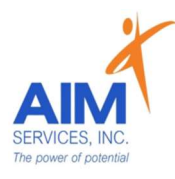

- 5. Select 'Department' (grey arrow); select 'Self-Hired Respite' from dropdown
- 6. Select 'Reason' (grey arrow); select 'Direct-Service' or 'DirectService-Overnight' from dropdown

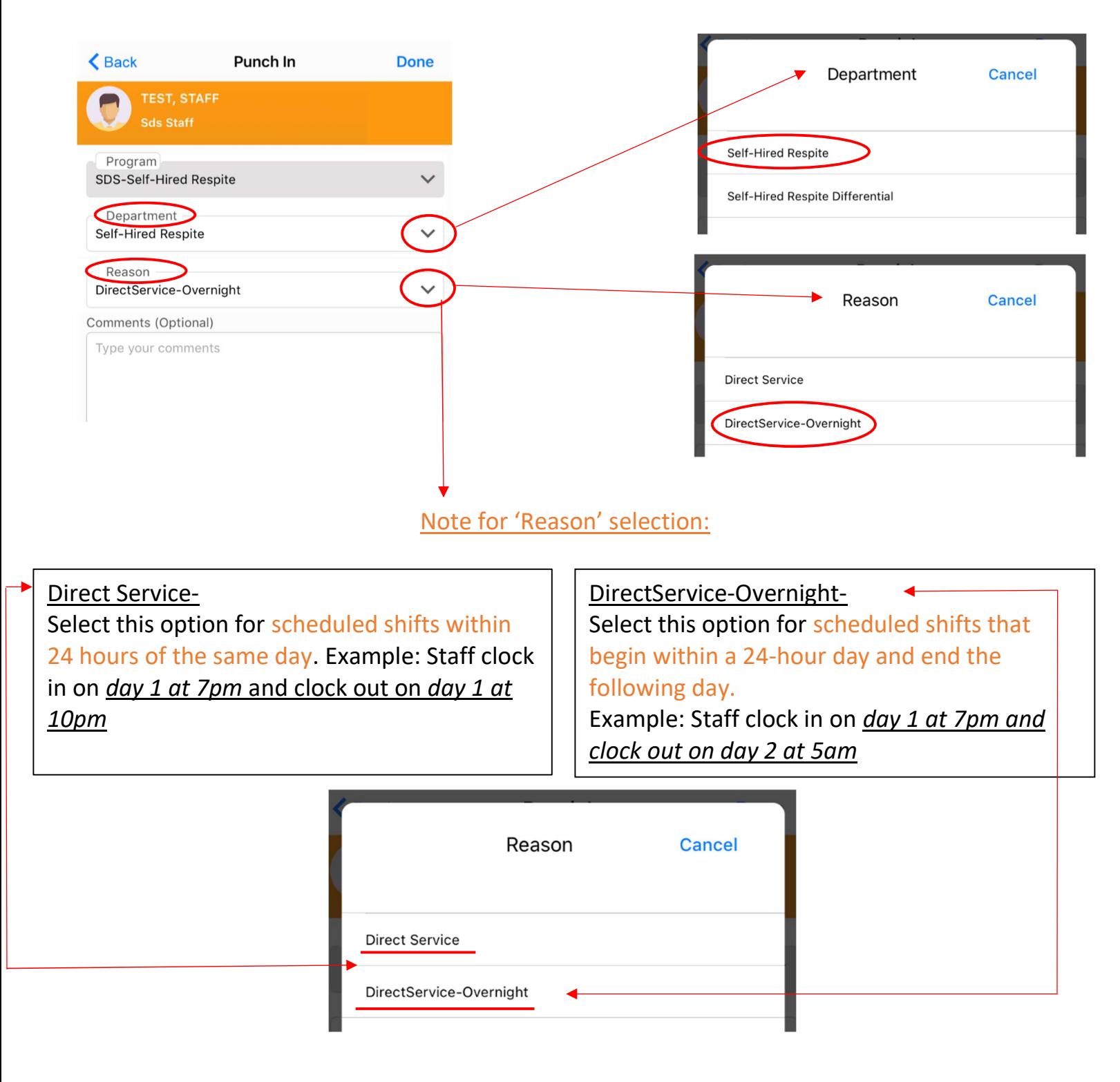

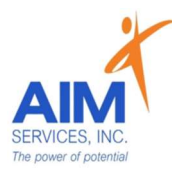

7. Verify information is correct on 'Punch In' screen (comments are optional); select 'Done' (upper right-hand corner)

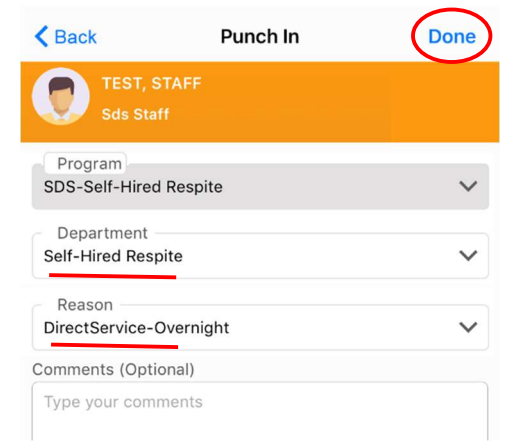

8. Select Individual by clicking empty checkbox (selection indicated by orange checkmark); Select 'Done' (upper right-hand corner)

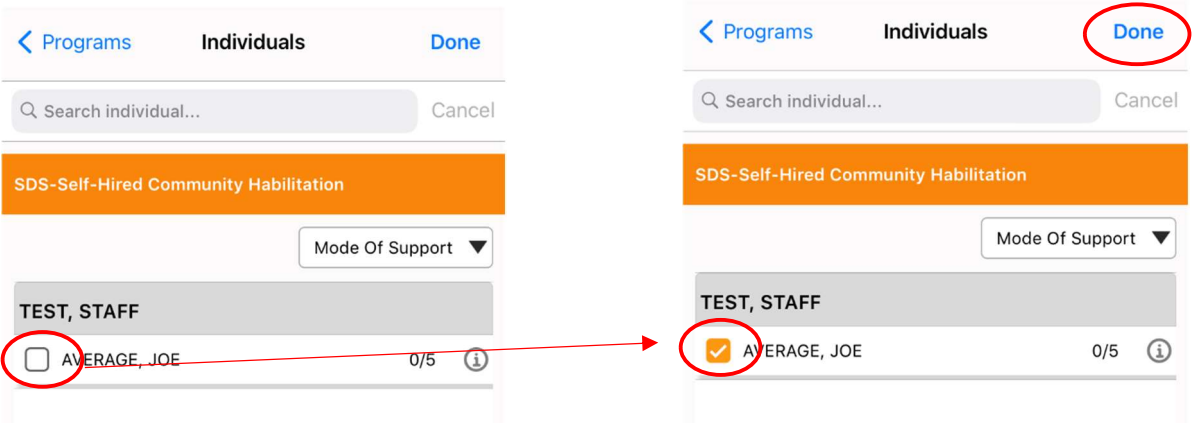

- 9. Select 'Mode-of-Support' (upper right-hand corner); Select 'Face-to-Face' supports from dropdown. Select 'Done' (upper right-hand corner) to return to 'Individuals' screen
- 10. On 'Individuals' screen, select 'Done' to proceed to 'Session'

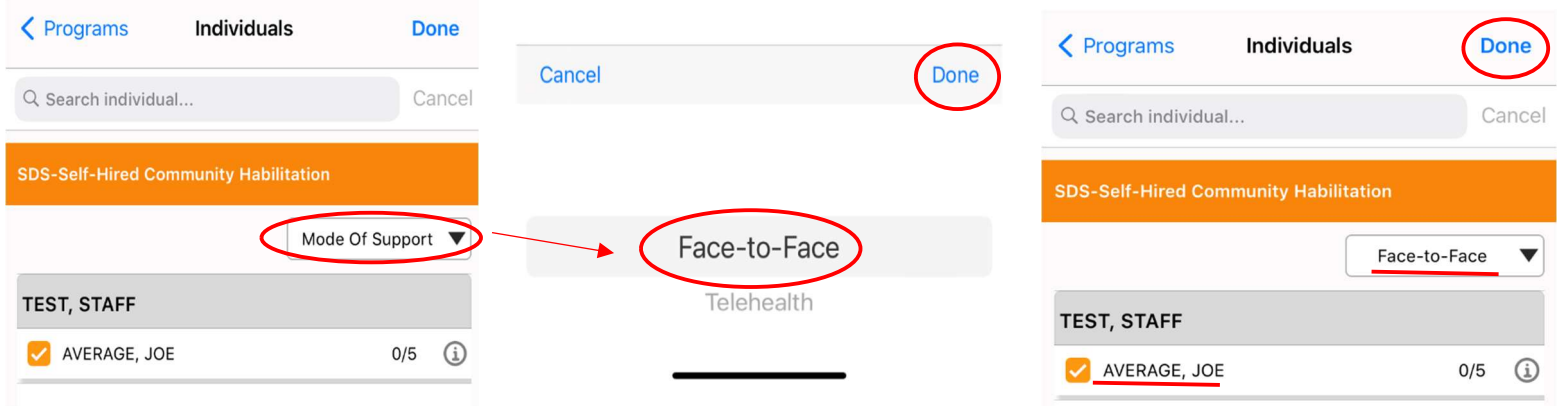

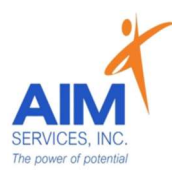

 11. Press 'Start' (green play icon) to proceed to session and begin Face-to-Face supports (indicated by 'Start Time' stamp)

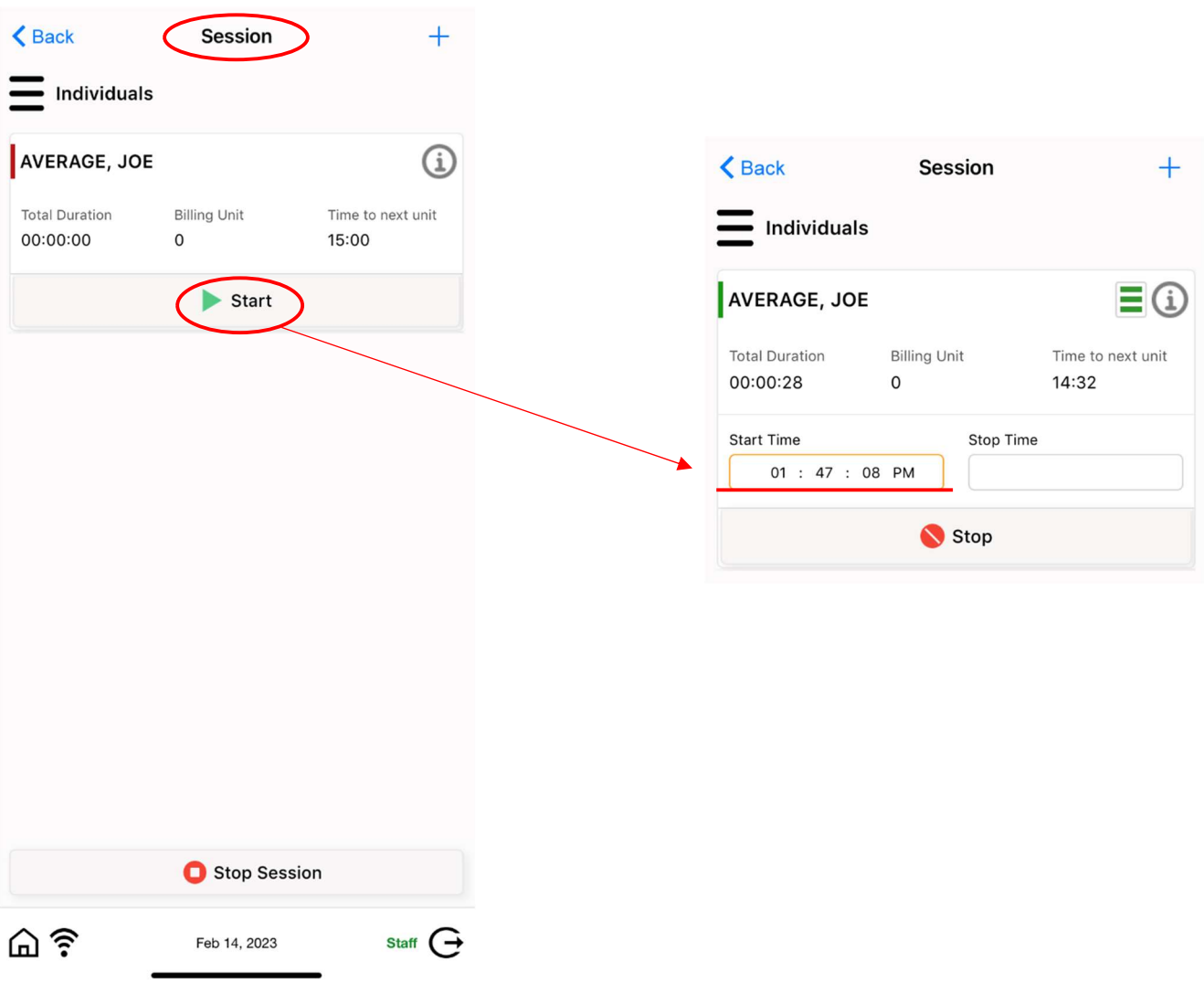

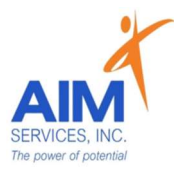

### 12. Stop session by selecting 'Stop' (indicated by a red circle)

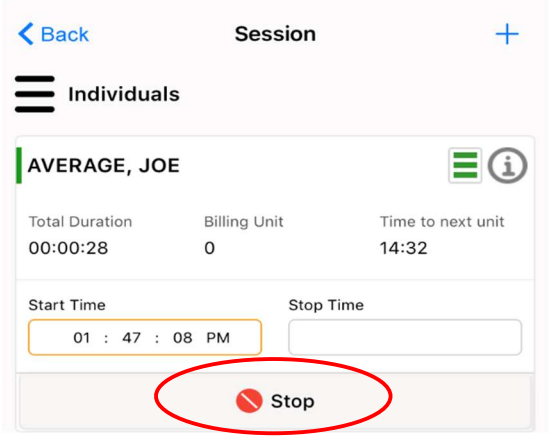

13.'Attention Screen' will verify if you wish to clock out to end current session; select 'Yes' to end current session (indicated by 'Stop Time' stamp)

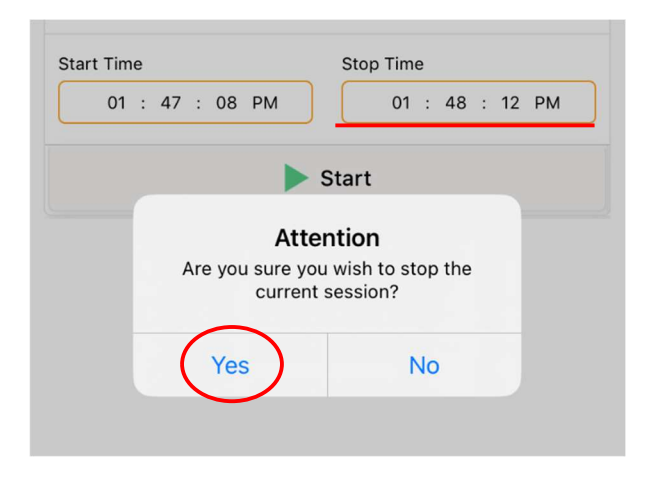

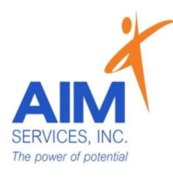

### 14. Under 'Session Summary' screen this will show a report of service location, date, times, and total duration of shift

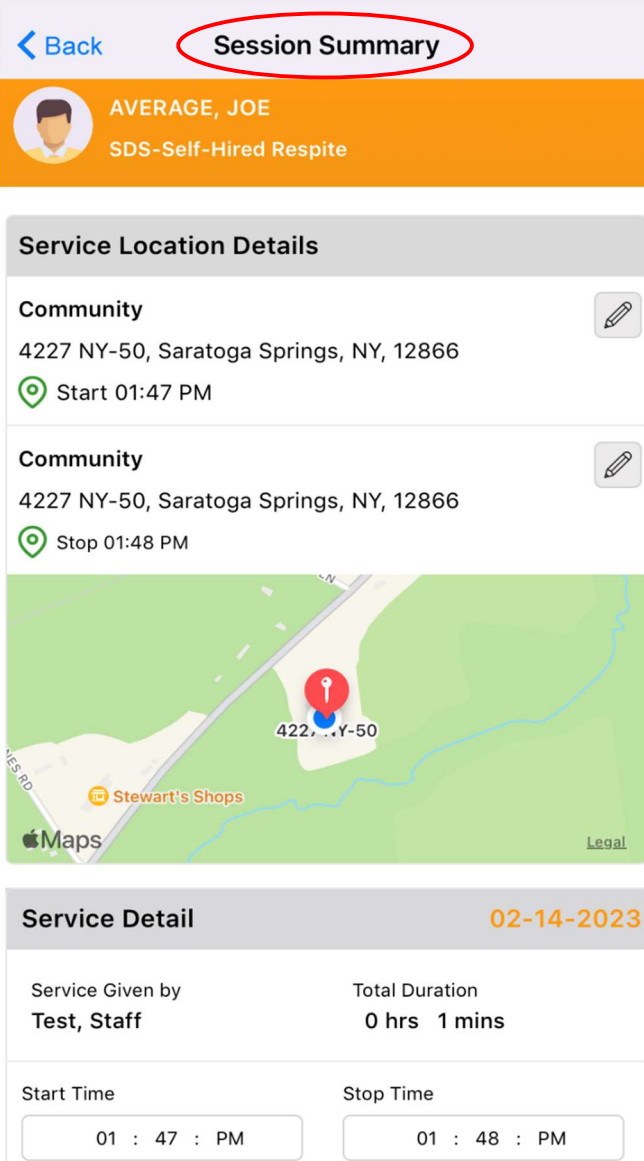

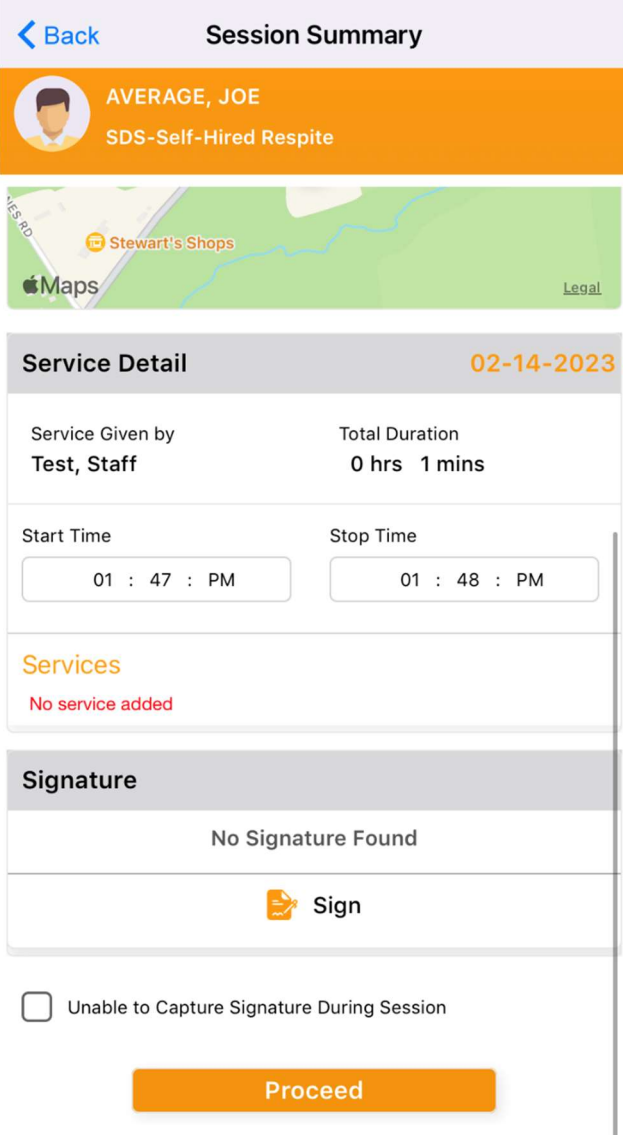

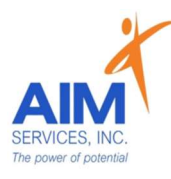

17. Individuals/Reps may require a signature after each shift; to sign select 'Sign' (indicated by an orange paper at the bottom middle of screen)

18. Signature screen will prompt the type of signature, name, and title of signer; sign by using finger on the signature pad; select 'Done'

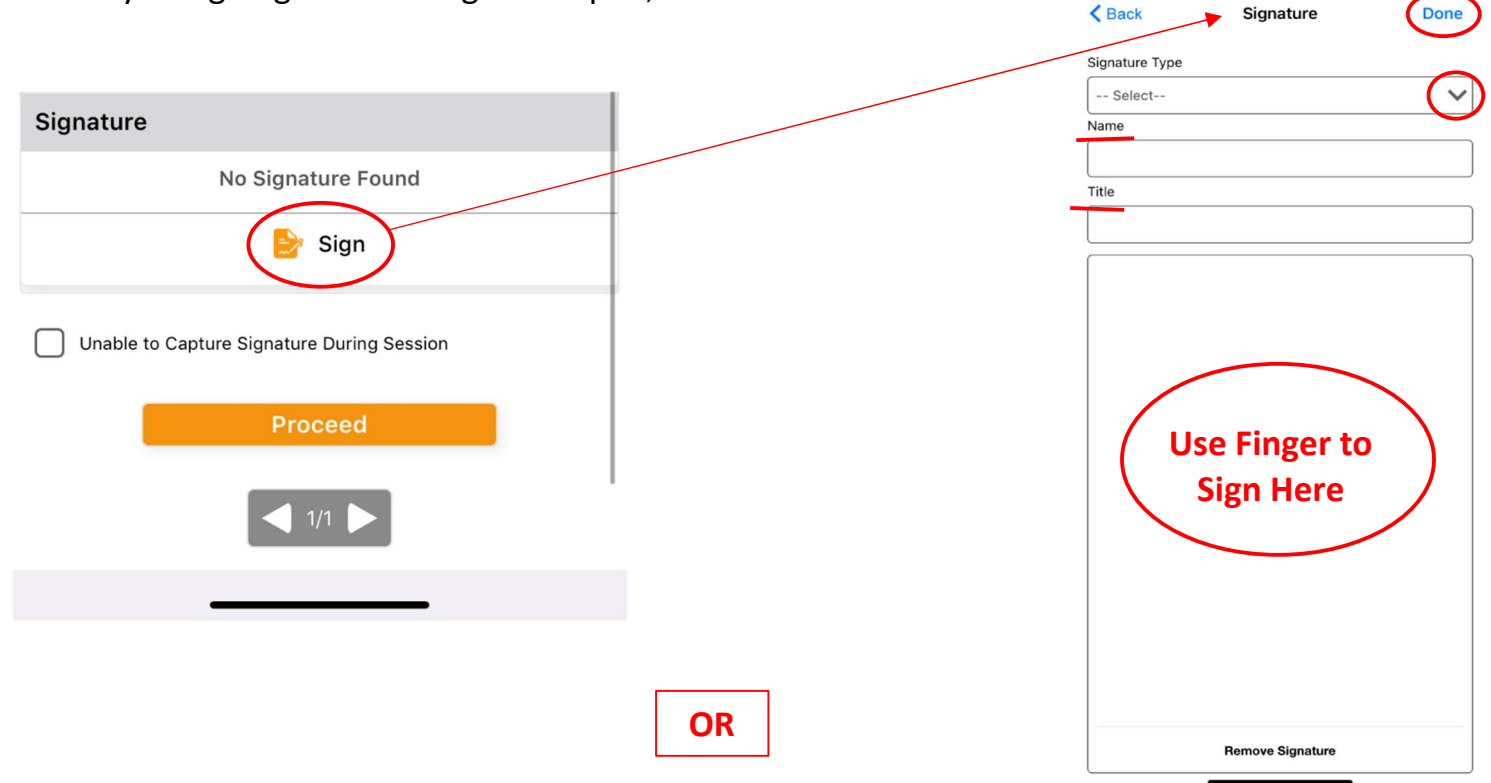

19. If Individual/Rep is unable to sign after a shift is complete, select the empty checkbox 'Unable to Capture Signature During Session' (selection indicated by orange checkmark)

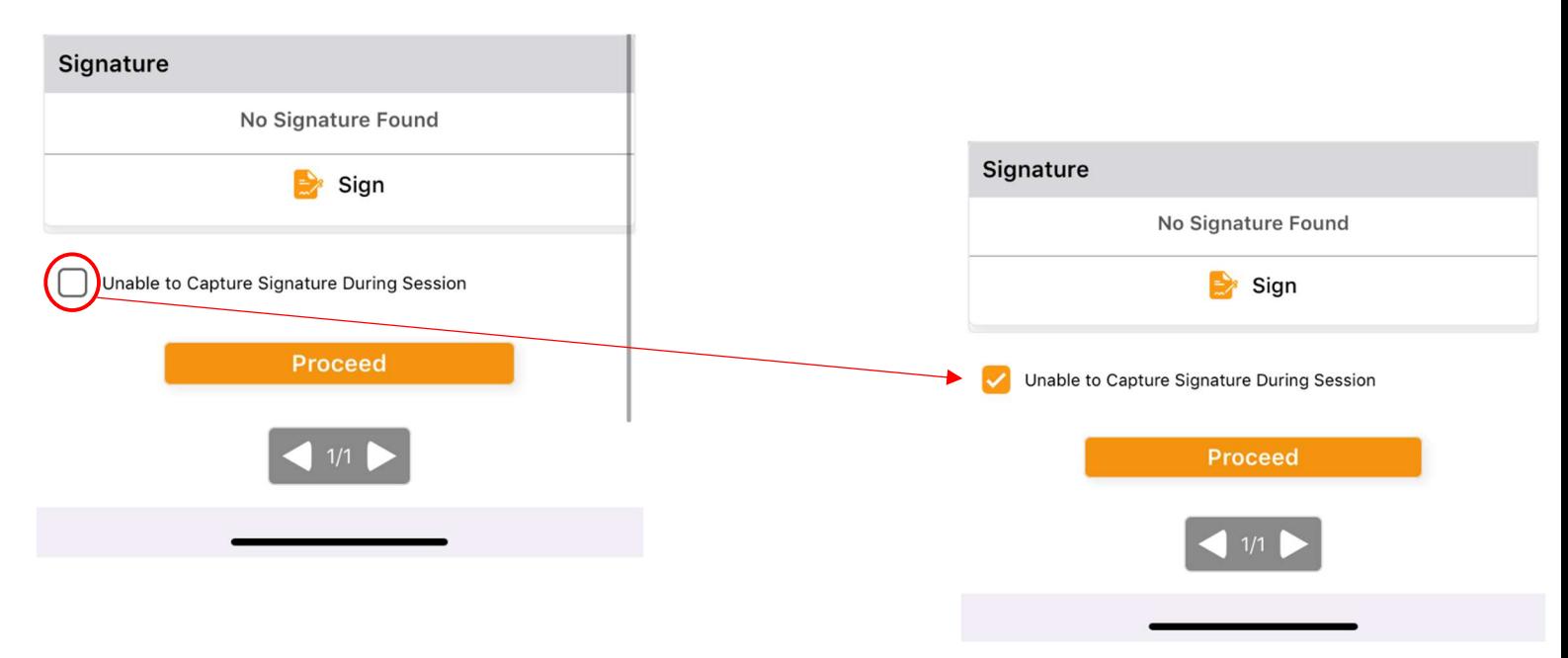

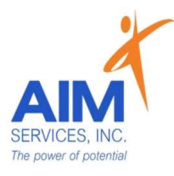

 20. Select 'Proceed' (orange button at bottom middle of screen) to successfully punch out of the program

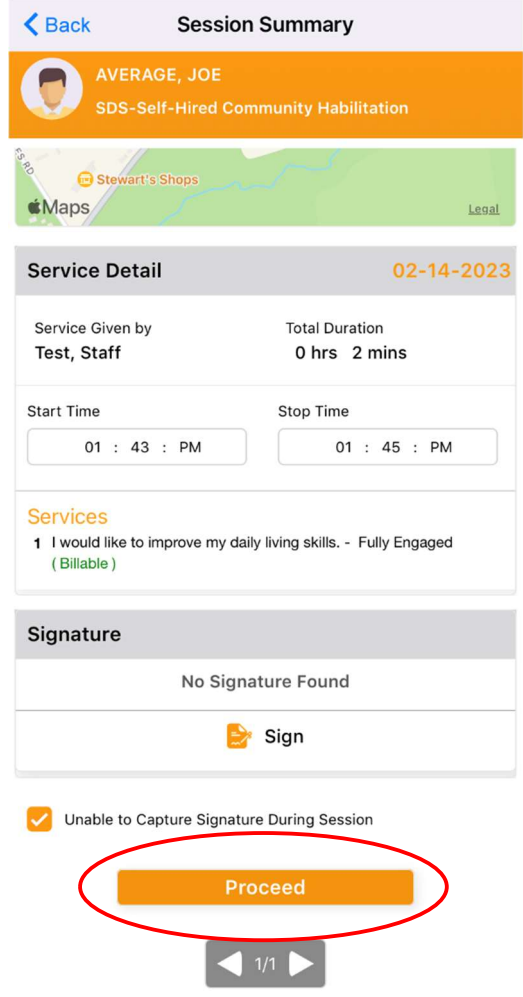

21. 'Attention' screen will indicate that you have successfully punched out from the program

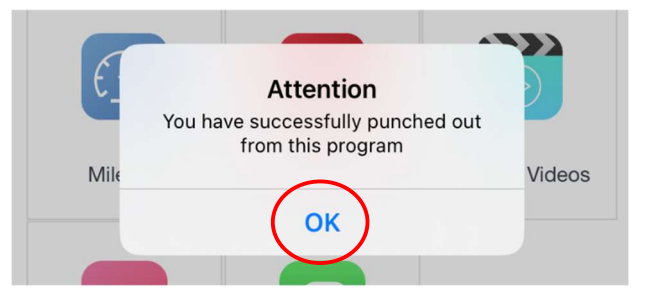

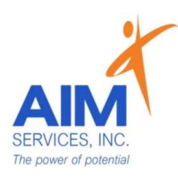

# Clock In/Out Self-Hired Community Habilitation eVeroMobile App

\*Community Habilitation- a service delivered in the community to facilitate inclusion, integration, skill and relationship building

\*eVeroMobile app- timekeeping app utilized by staff when providing NYS Medicaid supports

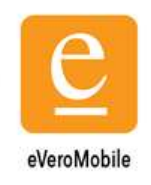

\*Staff Attendance- All shifts must be documented real-time by staff via the eVeroMobile App on an electronic device per federal (EVV) Electronic Visit Verification mandates. Any missed shifts or shift corrections must be submitted by staff to eVero Payroll at everopayroll@aimservicesinc.org utilizing the manual payroll template

- Please reach out to SD Team if the staff needs a manual payroll template
- Submissions must be timely in order to avoid delays in payment
- Manual Payroll Templates must be submitted via AIM Self-Direction https://www.aimservicesinc.org/self-direction/

\*Overtime Policy: Overtime must be requested and confirmed by AIM team to ensure sufficient support in the budget prior to staff providing services (overtime is billed at time and a half)

Overtime cannot be scheduled using the AIM Notice of Employment form

\*eVero Payroll (everopayroll@aimservicesinc.org) - Assists with processing payroll, time off approval, and communications with staff on shift updates/corrections in accordance to AIM Payroll Schedule

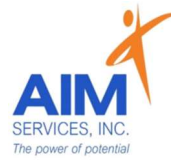

Clock In/Out Self-Hired Community Habilitation

### eVeroMobile App

\*Quality Notes- staff will enter daily shift notes when providing Community Habilitation services. Notes should include important details of the supports provided during that shift. This should directly relate to the individual's goals/valued outcomes as indicated in the 'Methods' Section of the eVeroMobile app (NYS Medicaid requirement for quality documentation)

### Shift Note Rule of 3:

- 1. Where you Went/What you Did (Covers SAF and Transportation)
- 2. Staff Support
- 3. Individual Response

### Example Shift Note:

I went to the grocery store with Joe to get items to prepare lunch. On the way home Joe wanted to stop for ice cream. I assisted Joe with using the correct change when paying for ice cream. (Where and What covers Mileage and Staff Activity Fee). When making lunch I helped Joe cut his sandwich in half safely (Staff Support). Joe had a great day. He loved his ice cream and lunch (Individual Response)

1. Select 'Click Here to Log In' and proceed to 'eVero Sign In' screen

2. Enter username and password; Select 'Sign In'

ă

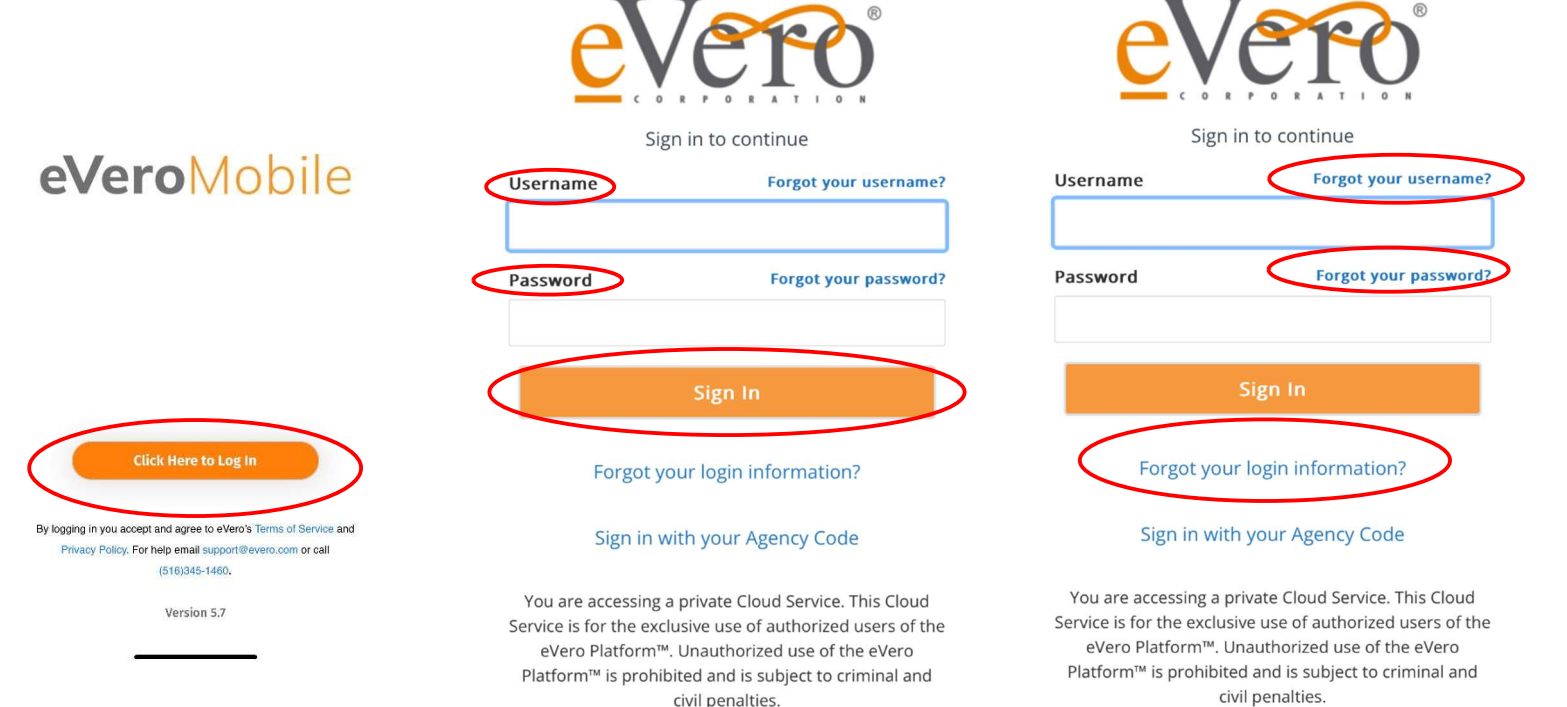

Forgotten User/Password: Select 'Forgot your username' or 'Forgot your password' or 'Forgot your login information' (blue hyperlinks on right-hand side or bottom center) and follow onscreen instructions for Username or Password

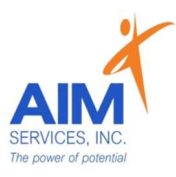

3. Select 'Service Delivery' (orange icon top left)

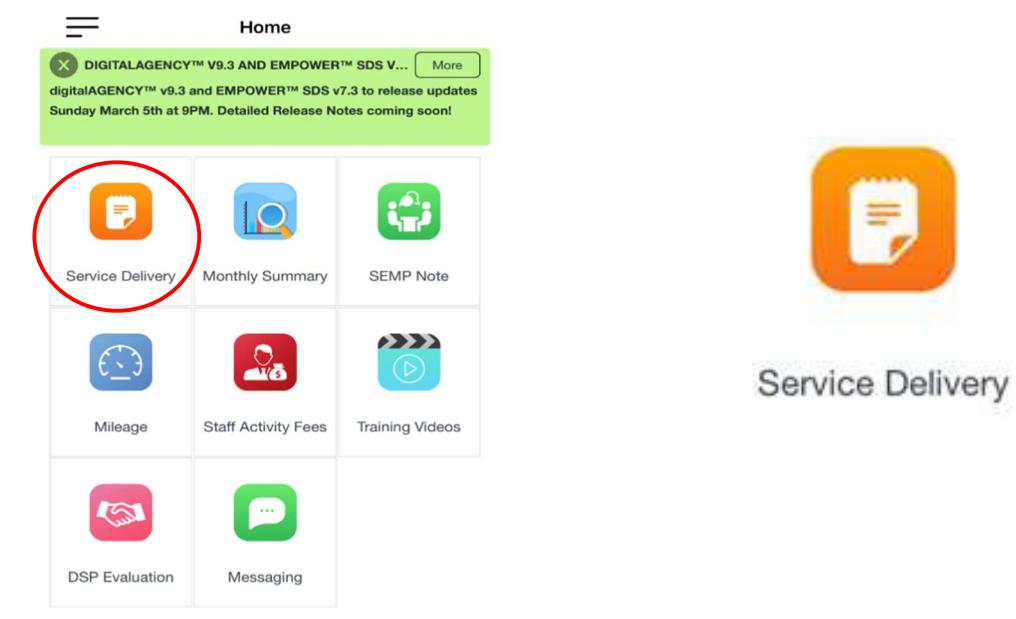

4. Select 'SDS-Self-Hired Community Habilitation (grey arrow) and proceed to Punch in from the 'Attention Screen' by selecting 'OK'

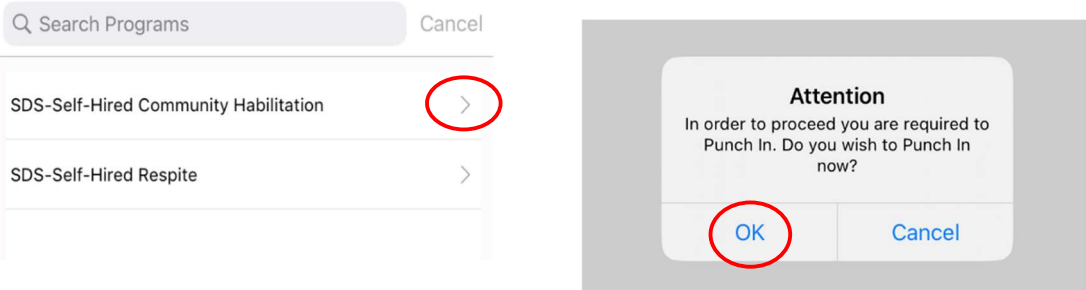

- 5. Select 'Department' (grey arrow); select 'Self-Hired Comm-Hab' from dropdown
- 6. Select 'Reason' (grey arrow); select 'Direct-Service' from dropdown

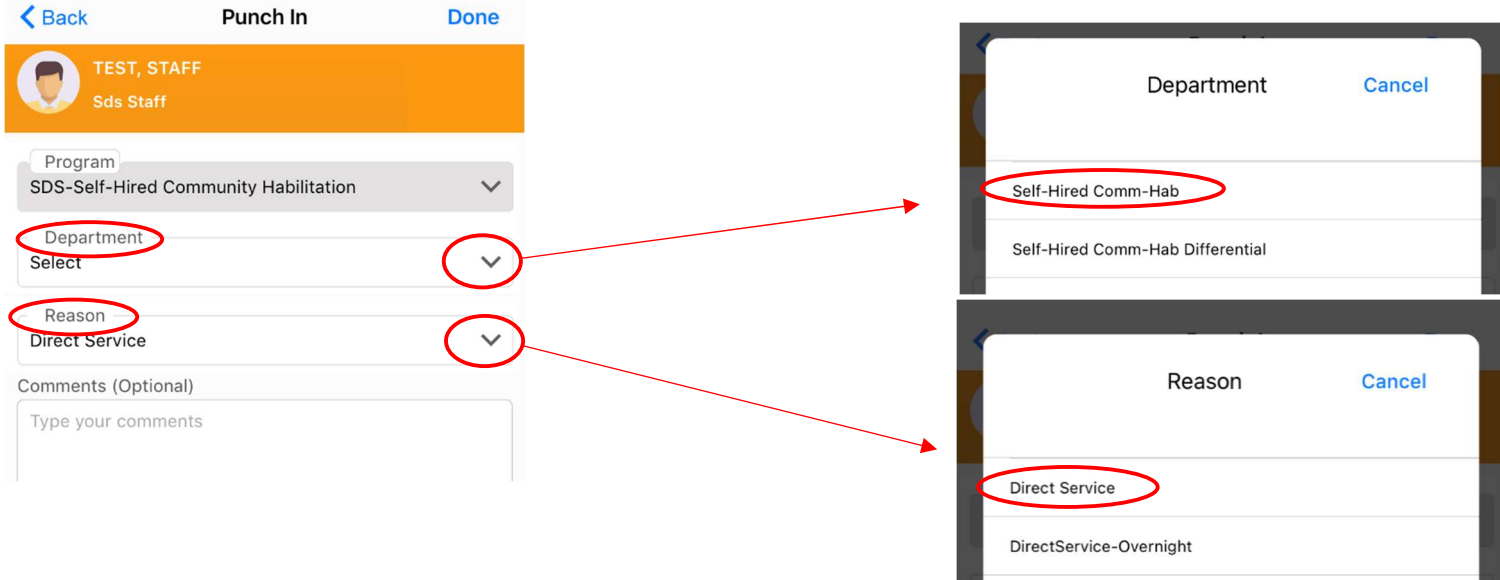

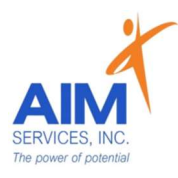

7. Verify information is correct on 'Punch In' screen (comments are optional); select 'Done' (upper right-hand corner)

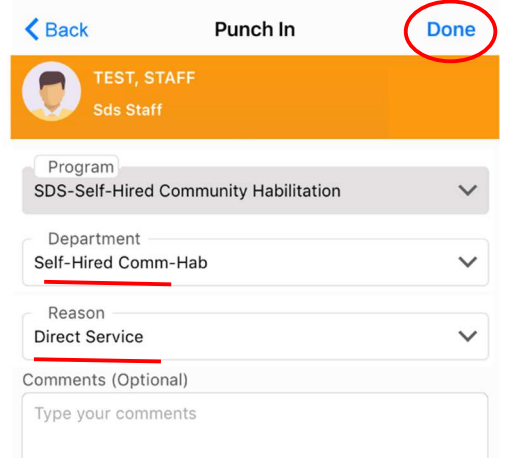

8. Select Individual by clicking empty checkbox (selection indicated by orange checkmark); Select 'Done' (upper right-hand corner)

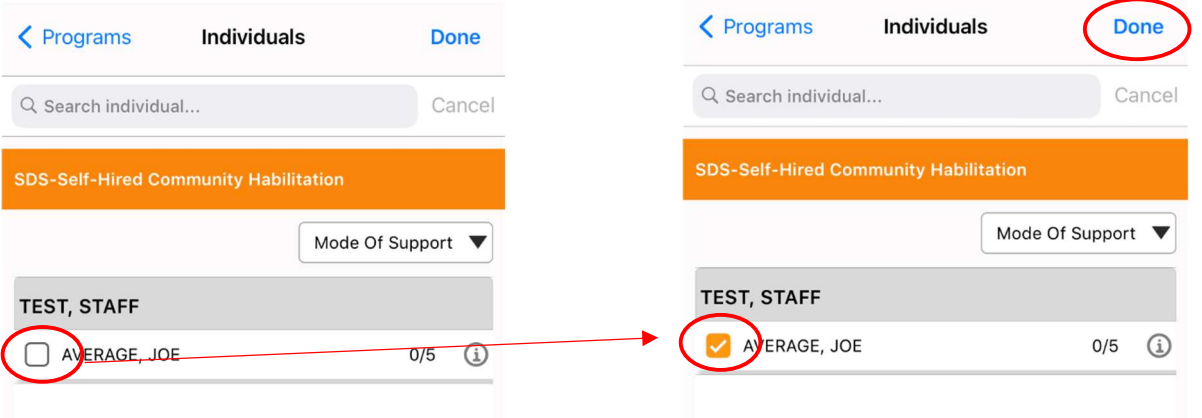

- 9. Select 'Mode-of-Support' (upper right-hand corner); Select 'Face-to-Face' supports from dropdown. Select 'Done' (upper right-hand corner) to return to 'Individuals' screen
- 10. On 'Individuals' screen, select 'Done' to proceed to 'Session'

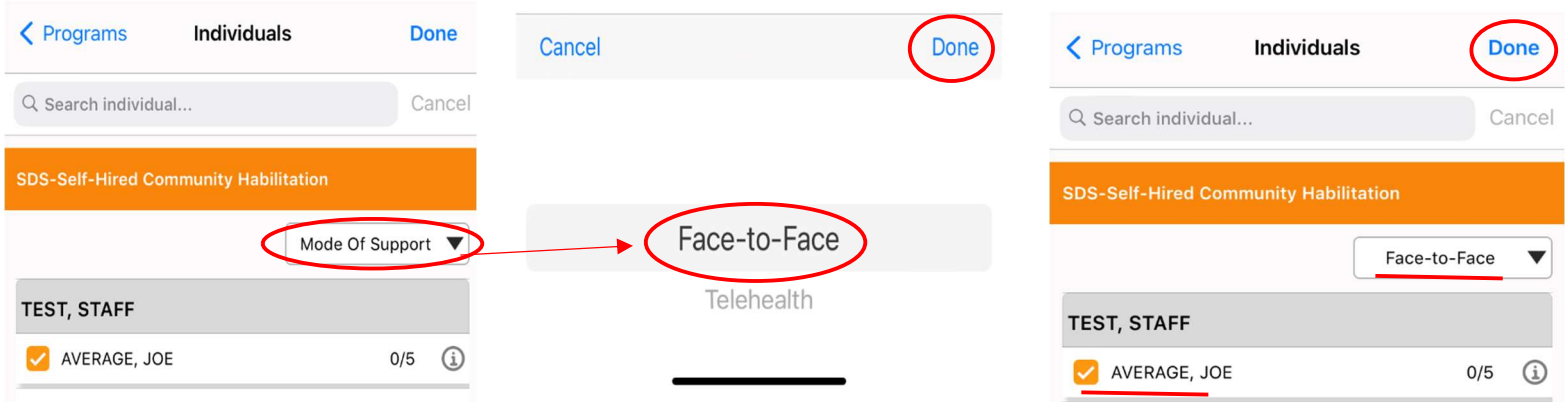

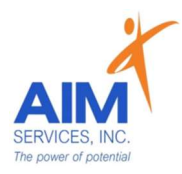

11. Press 'Start' (green play icon) to proceed to session and begin Face-to-Face supports (indicated by 'Start Time' stamp)

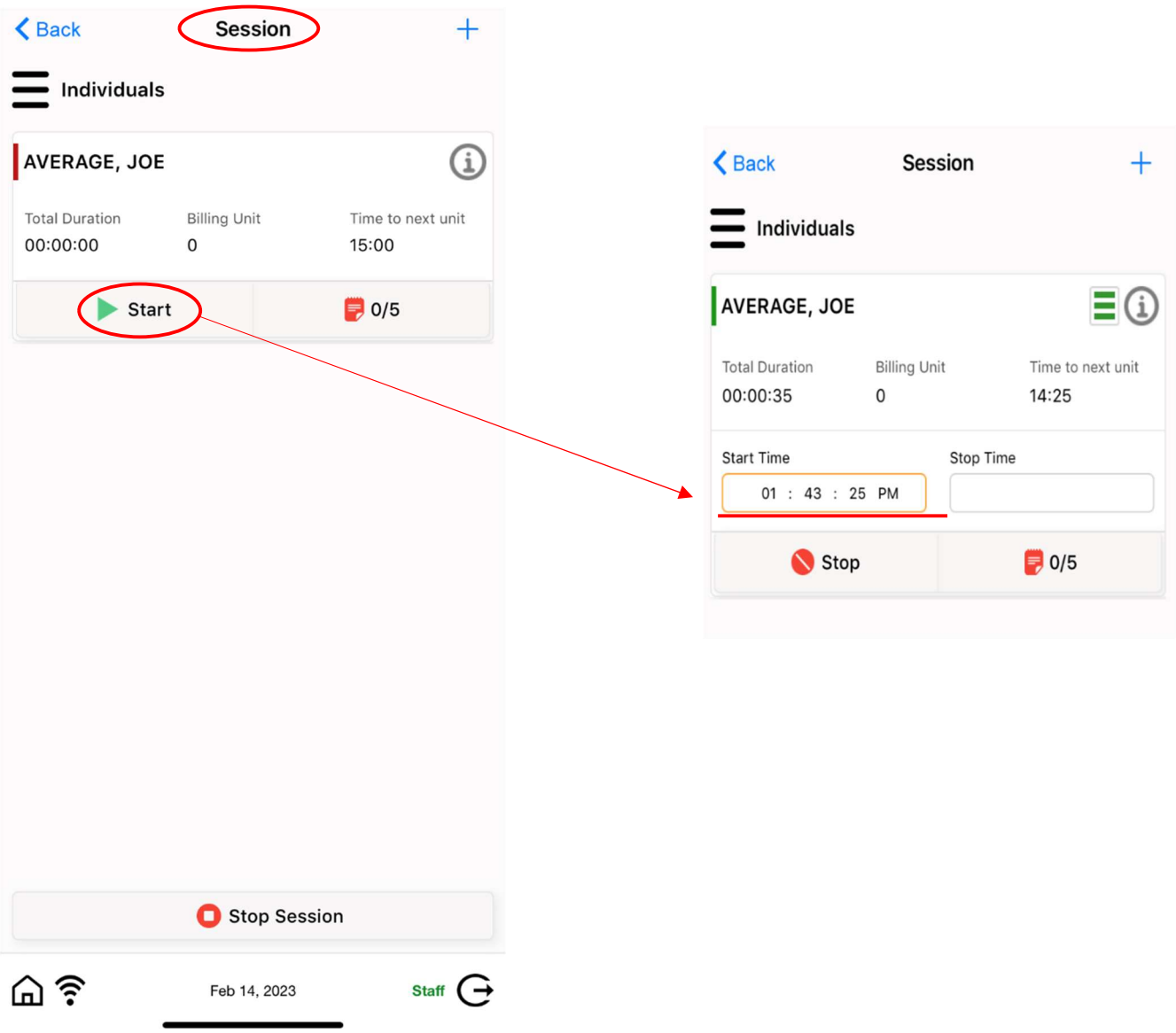

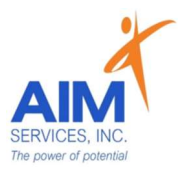

14. Select orange notepad (indicated by '0/5') to open 'Services' page which will expand all current goals

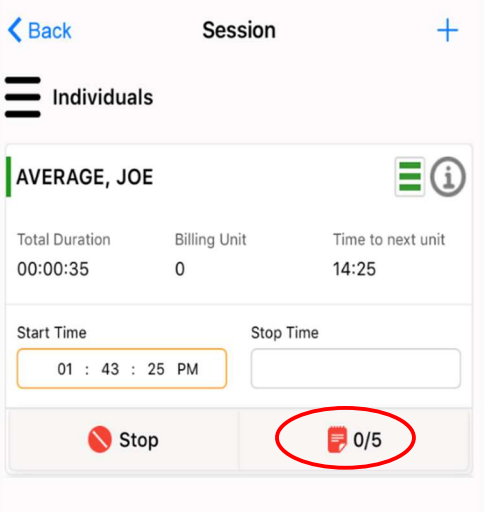

15. Select grey arrow (right-hand side of screen) to expand and review one goal

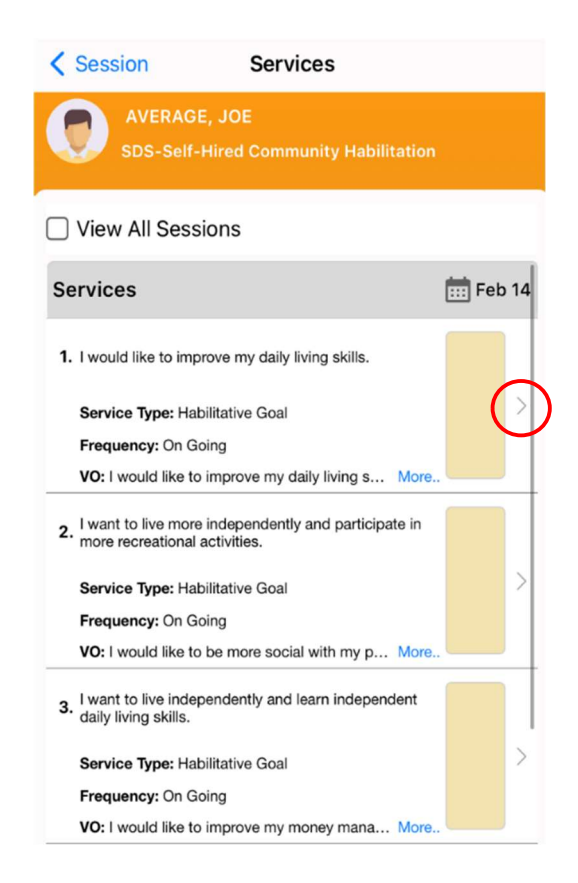

16. Review 'Methods' section of selected goal (this is how staff will assist/support individual) 17. Under 'Staff Support' select at least one, Physical, Verbal, Gestural, Supervision (grey

- arrow); indicate # of prompts for that support and select 'Done'
- 18. Select 'Individual Response' (grey arrow); choose from dropdown and select 'Done'
- 19. Select 'Service Location' as either Home or Community and select 'Done'
- 20. Select 'Comments' to enter shift note and select 'Done'

The nower of pot

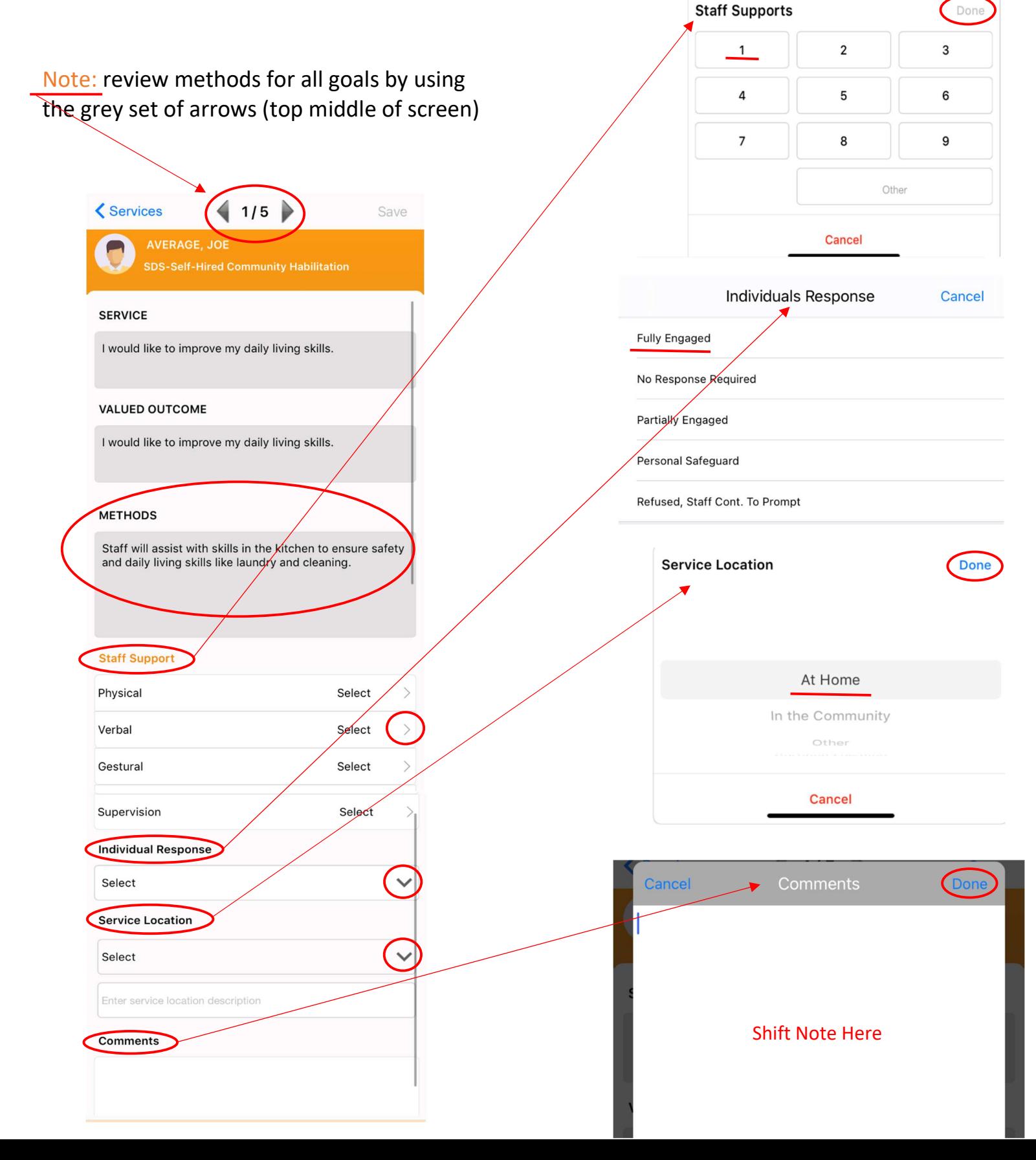

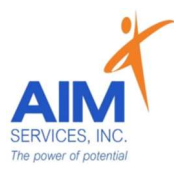

\*Reminder:

Rule of 3: -Where you went and what you did (covers reimbursement requests) -Staff Support -Individual Response

\* Shift Note Example:

I went to the grocery store with Joe to get items to prepare lunch. On the way home Joe wanted to stop for ice cream. I assisted Joe with using the correct change when paying for ice cream. (Where and What covers Mileage and Staff Activity Fee). When making lunch I helped Joe cut his sandwich in half safely (Staff Support). Joe had a great day. He loved his ice cream and lunch (Individual Response).

- 21. Verify all information entered on screen is correct and select 'Save' (top right-hand corner)
- 22.On 'Services' screen documentation will be recorded in the yellow box next to the selected goal
- 23. Select 'Session' (upper left-hand corner) to return to 'Session' screen

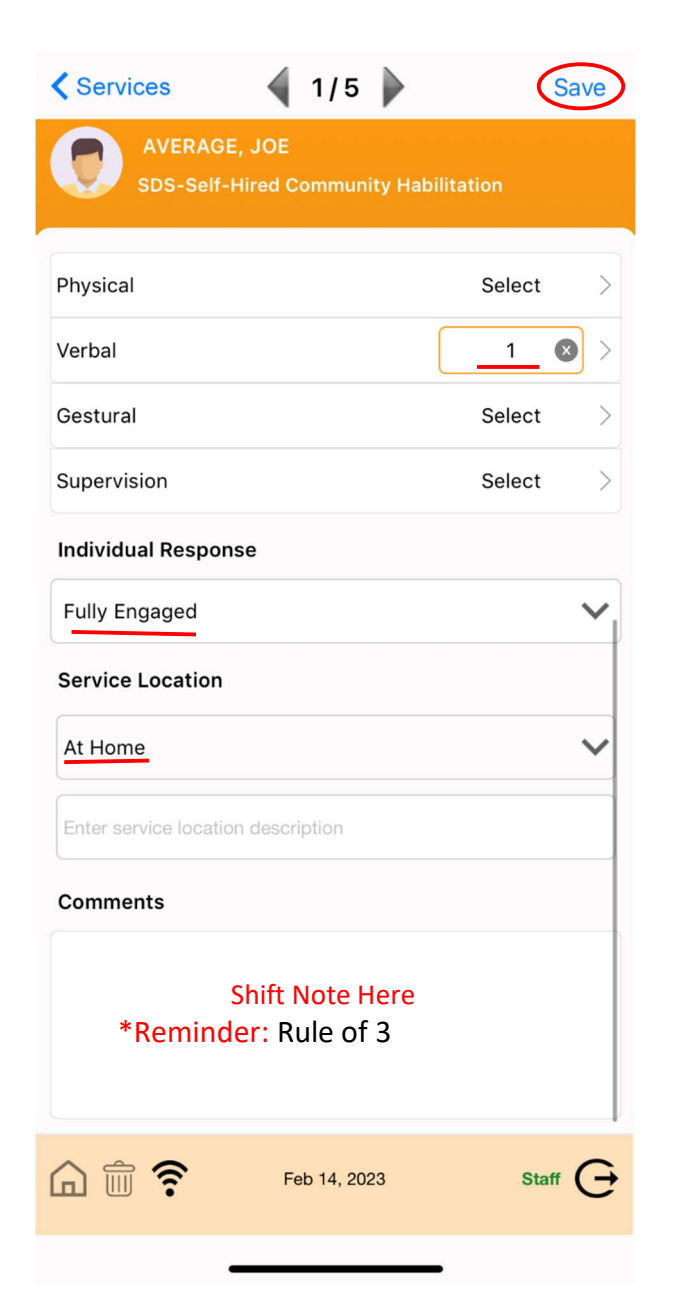

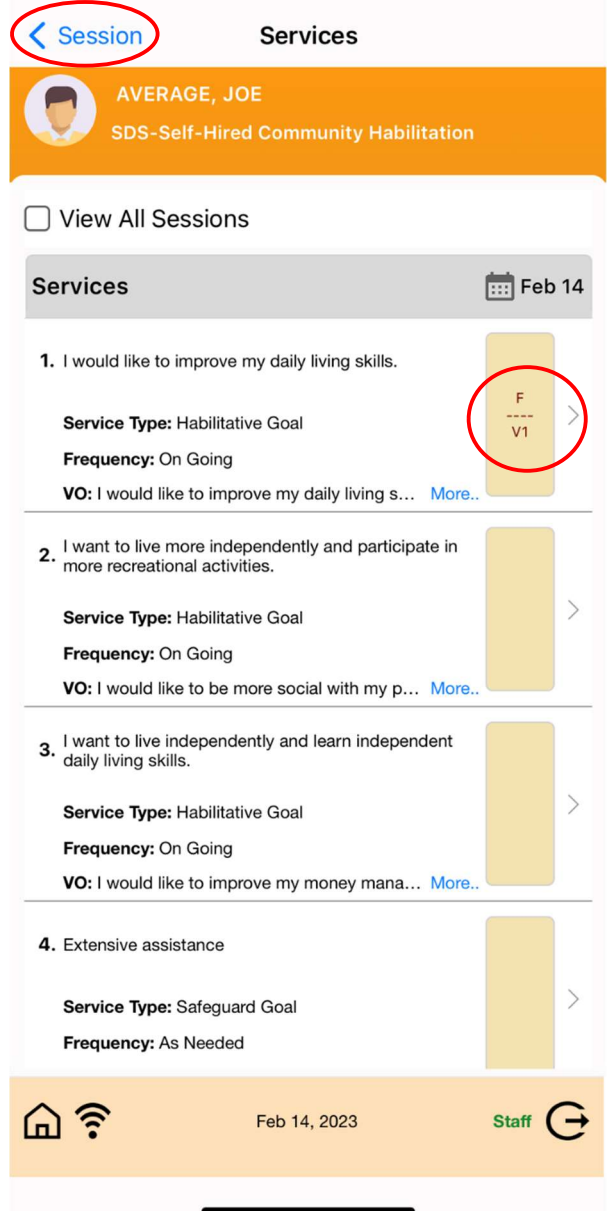

24. 'Session' page will reflect 1/5 goals documented on (indicated by green notepad

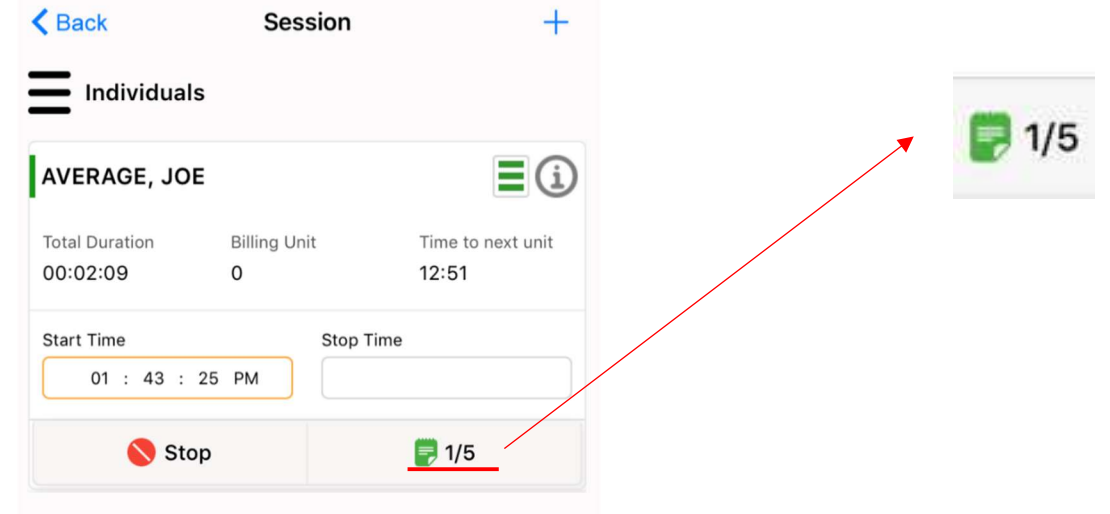

### 25. Stop session by selecting 'Stop' (indicated by a red circle)

with 1/5)

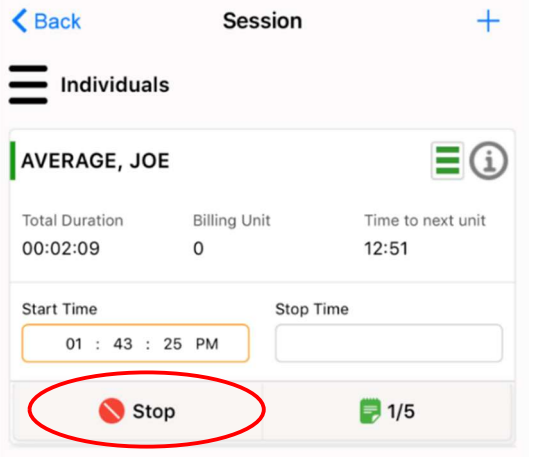

26. 'Attention Screen' will verify if you wish to clock out to end current session; select 'Yes' to end current session (indicated by 'Stop Time' stamp)

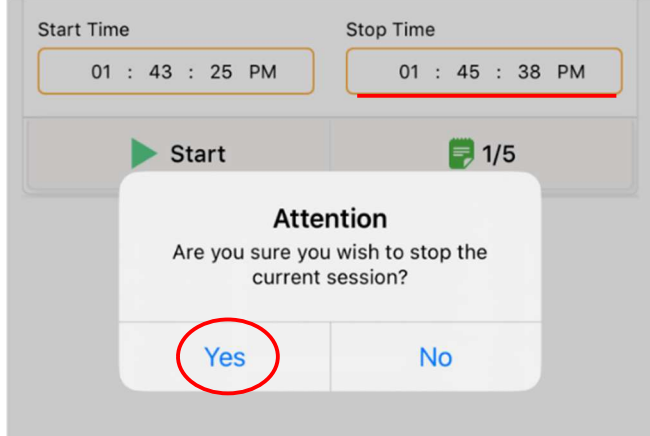

R. Nov-23

27. Under 'Session Summary' screen this will show a report of service location, date, times, total duration of shift, and services billed

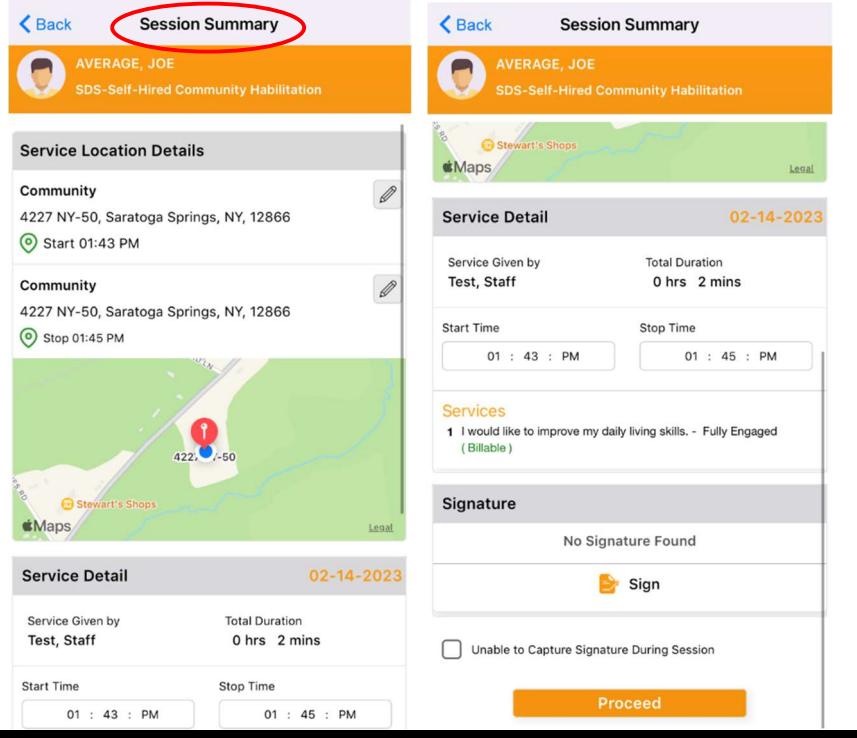

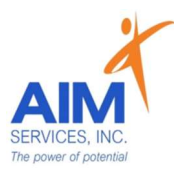

28. Individuals/Reps may require a signature after each shift; to sign select 'Sign' (indicated by an orange paper at the bottom middle of screen)

29. Signature screen will prompt the type of signature, name, and title of signer; sign by using finger on the signature pad; select 'Done'

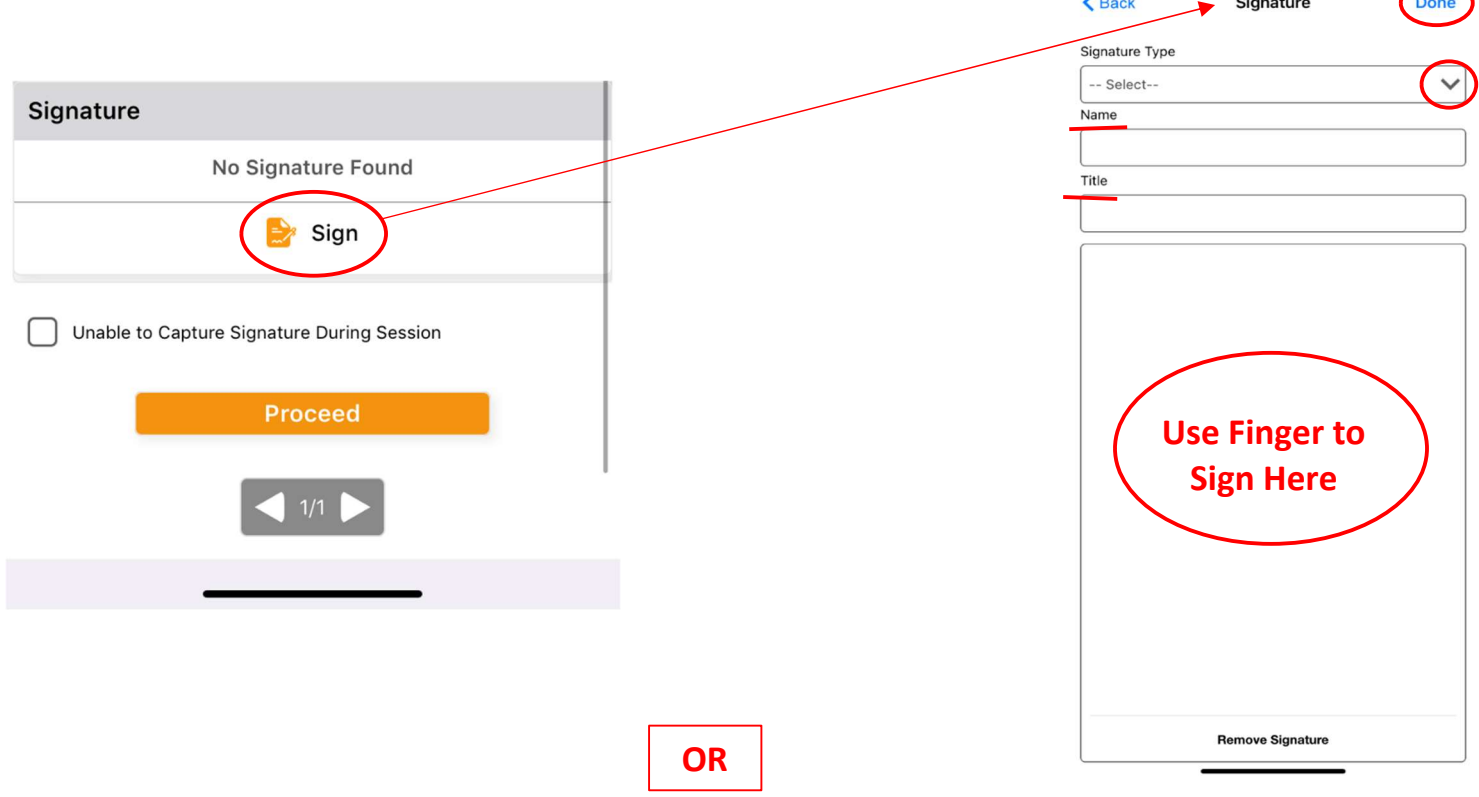

30. If Individual/Rep is unable to sign after a shift is complete, select the empty checkbox 'Unable to Capture Signature During Session' (selection indicated by orange checkmark)

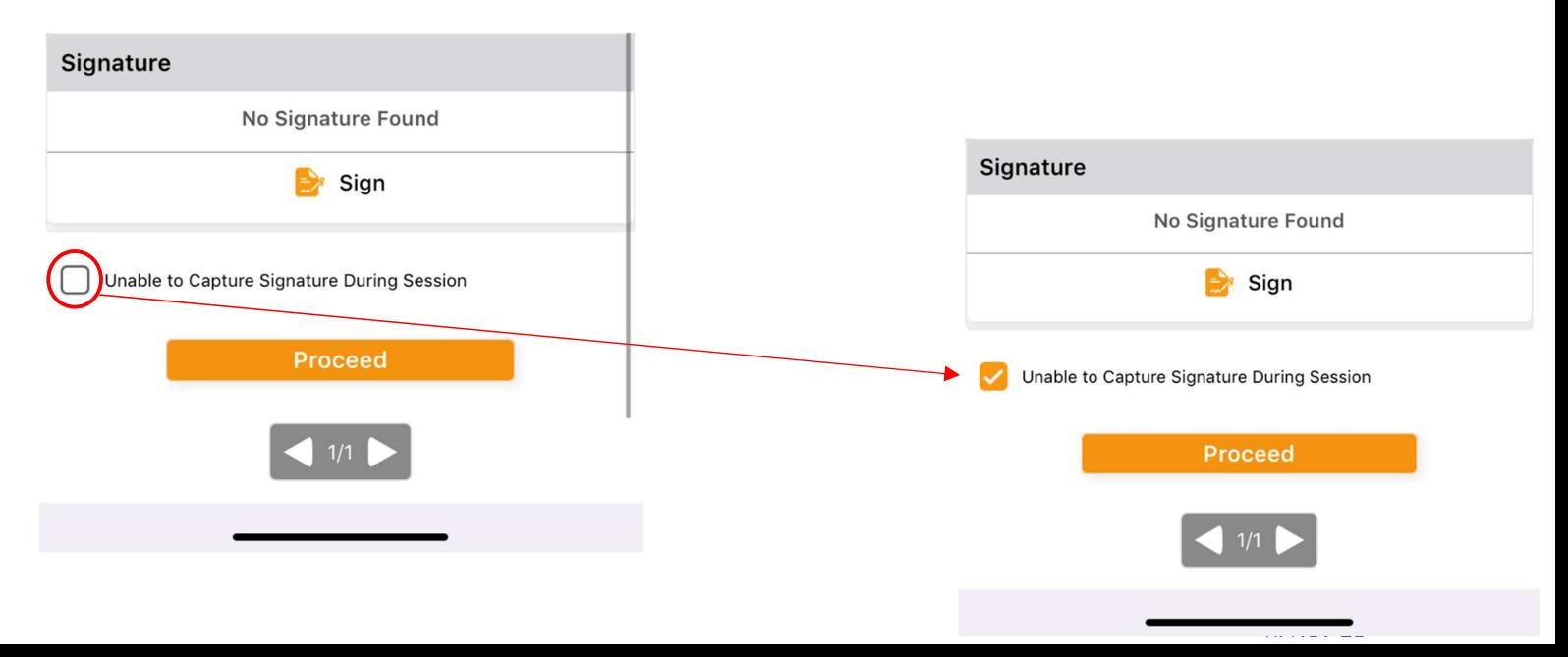

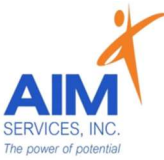

 31. Select 'Proceed' (orange button at bottom middle of screen) to successfully punch out of the program

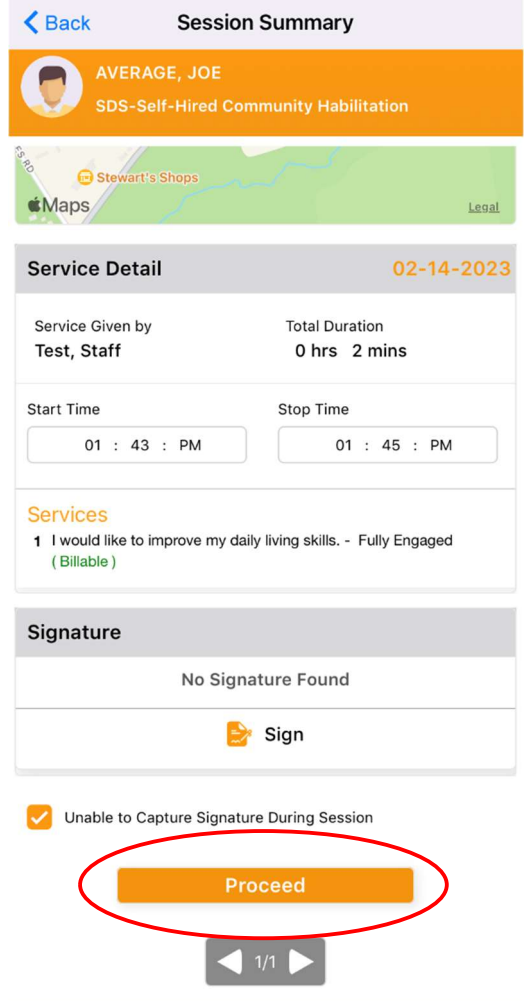

32. 'Attention' screen will indicate that you have successfully punched out from the program

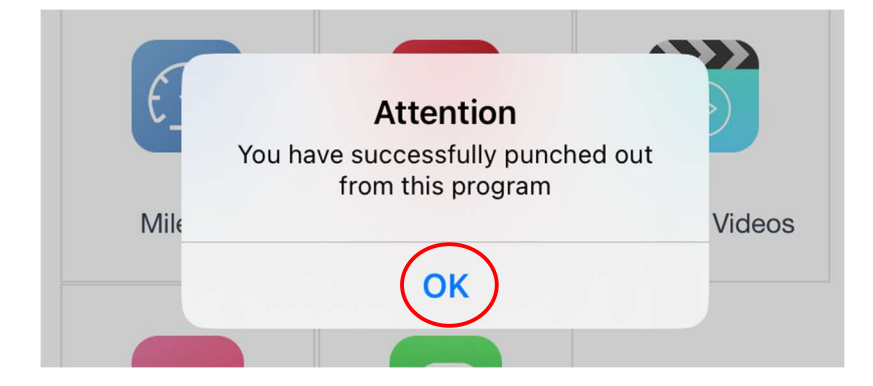

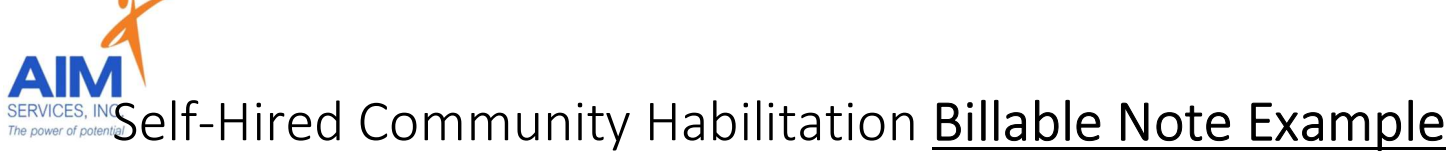

eVeroMobile App

\*Community Habilitation- a service delivered in the community (i.e., non-certified settings) to facilitate inclusion, integration, and relationship building

\*Quality Notes- staff will enter daily shift notes when providing Community Habilitation services. Notes should include important details of the supports provided during that shift. This should directly relate to the individual's goals/valued outcomes as indicated in the 'Methods' Section of the eVeroMobile app (NYS Medicaid requirement for quality documentation)

\*eVeroMobile app- timekeeping app utilized by staff when providing NYS Medicaid supports

Example includes: Assigned Goal, Staff Methods/Supports, an Example of a Billable Note, and Staff Tips (to ensure documentation and reimbursements entered (if available to staff) can be supported)

# Staff Action Plan:

### Assigned Goal:

### I would Like to Improve my Daily Living Skills (G)

### Staff Methods:

### Staff will assist with skills in the kitchen to ensure safety and daily living skills like laundry and cleaning

### Example Shift Note:

 I went to the grocery store with Joe to get items to prepare lunch. On the way home Joe wanted to stop for ice cream. I assisted Joe with using the correct change when paying for ice cream. (Where and What covers Mileage and Staff Activity Fee). When making lunch I helped Joe cut his sandwich in half safely (Staff Support). Joe had a great day. He loved his ice cream and lunch (Individual Response)

### Shift Note Rule of 3:

- 4. Where you Went/What you Did (Covers SAF and Transportation)
- 5. Staff Support
- 6. Individual Response

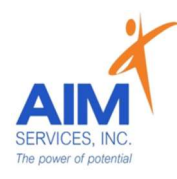

# Entering a Monthly Summary Com Hab

## eVeroMobile App

\*Monthly Summary is a Medicaid required document that is encompassed in a Self-Hired Community Habilitation staff's responsibility. The monthly summary should be a short paragraph outlining that month's successes, challenges, and any exciting future plans.

\*eVeroMobile app- app utilized by staff to document services when providing NYS Medicaid supports

Monthly Summary due within the first week of the month – as communicated by Self-Directed team and eVero Communication

Example of a monthly summary note:

Joe had a great month. We spent a lot of time in the community. Joe has progressed in his laundry skills. He pays attention to when the washer and dryer are complete and knows to transfer clothing on his own. Joe requires promoting to fold his laundry but has made great progress.

1. Log into the eVero application and select the blue 'Monthly Summary' tile.

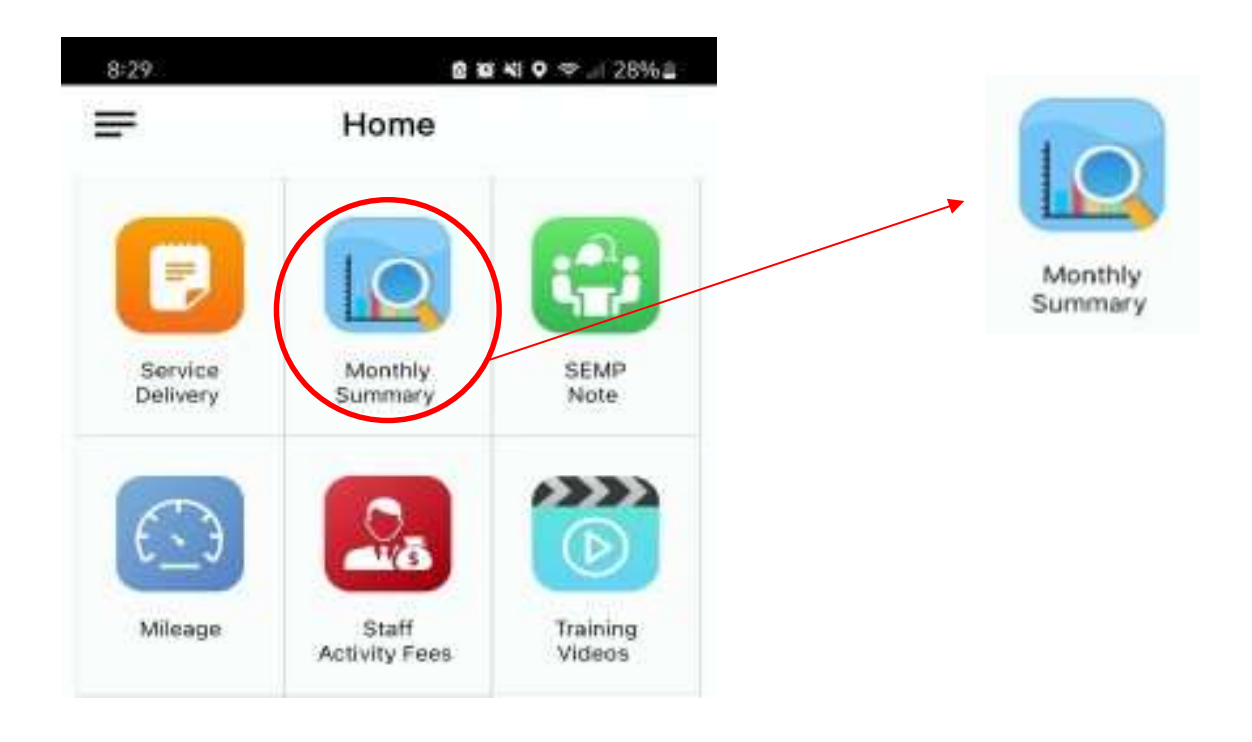

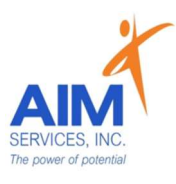

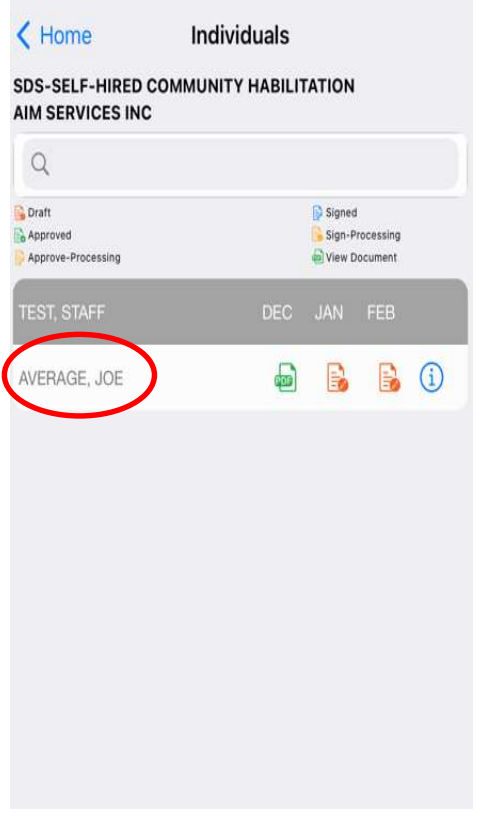

### 2. Select the individual's name 3. Select the month being completed (grey arrow)

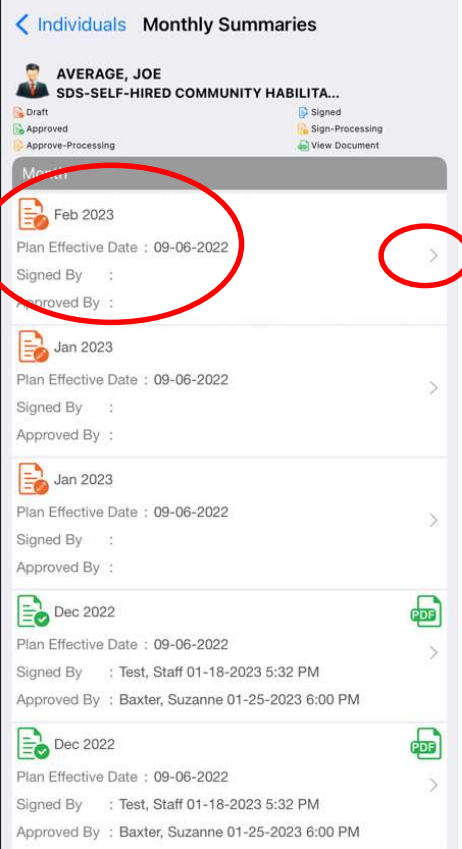

4. Select 'Services and Monthly Progress' (yellow box) to open 'Service Summary' page

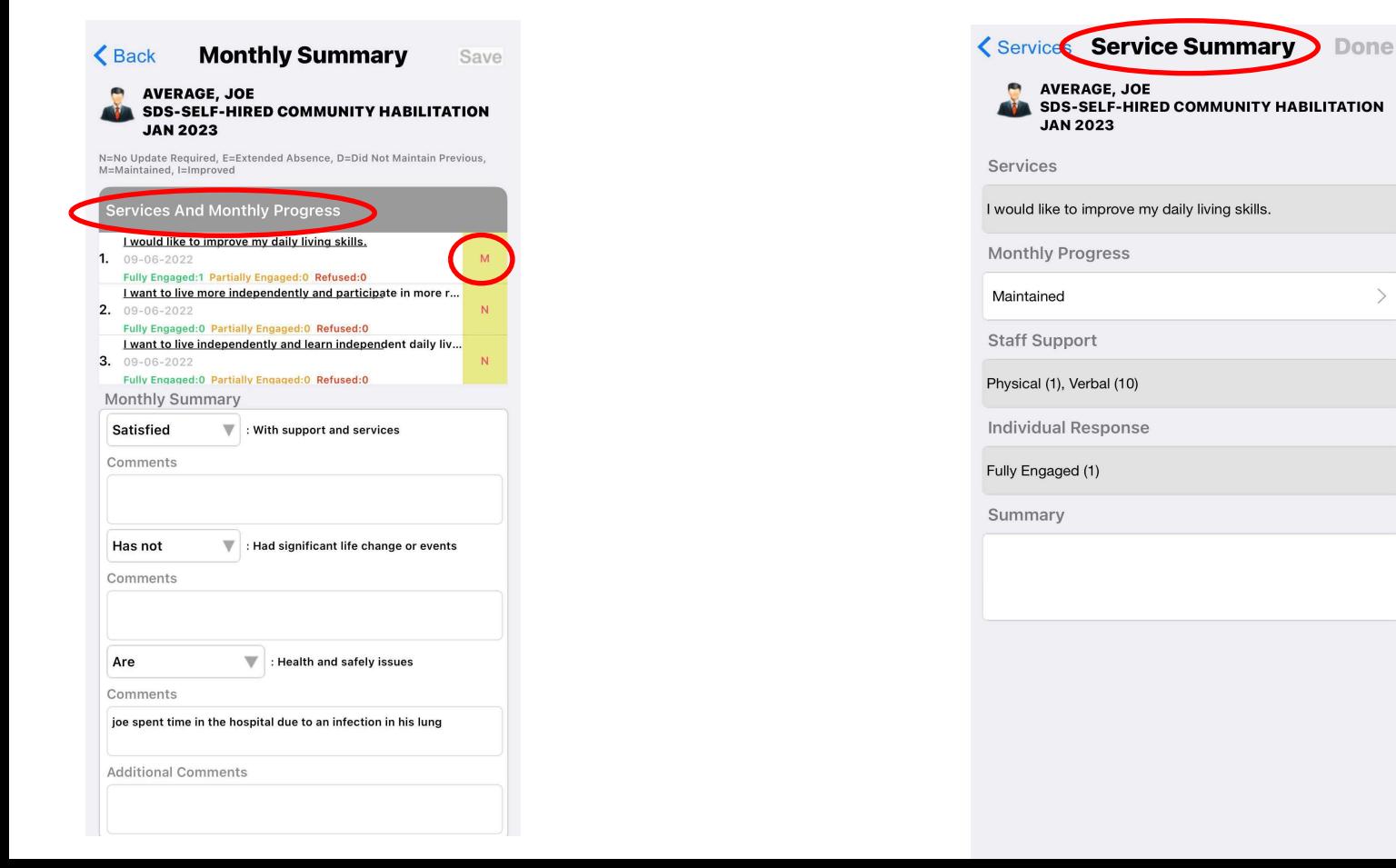

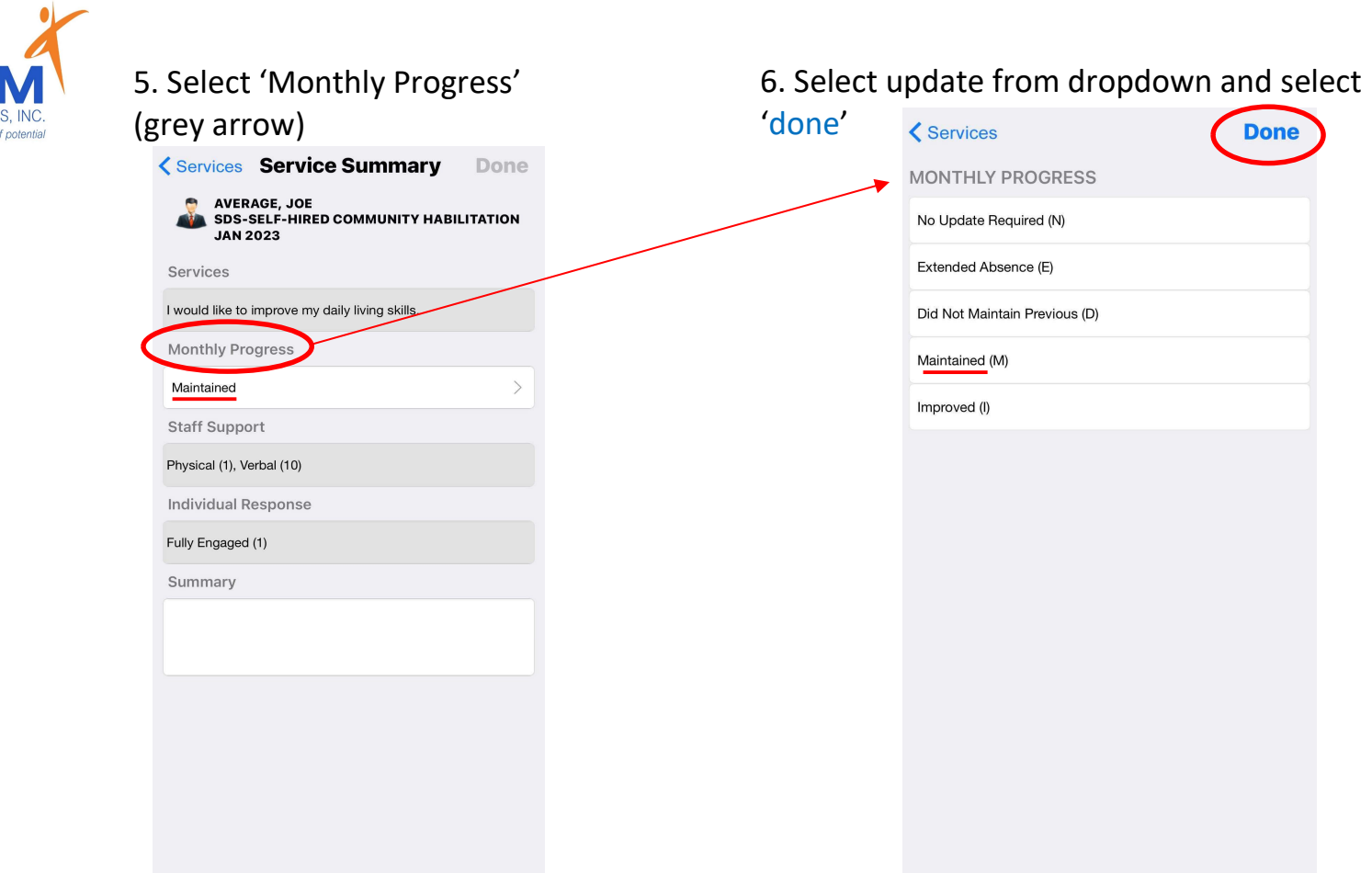

7. Under 'Monthly Summary' complete the 3 dropdowns (comments optional)

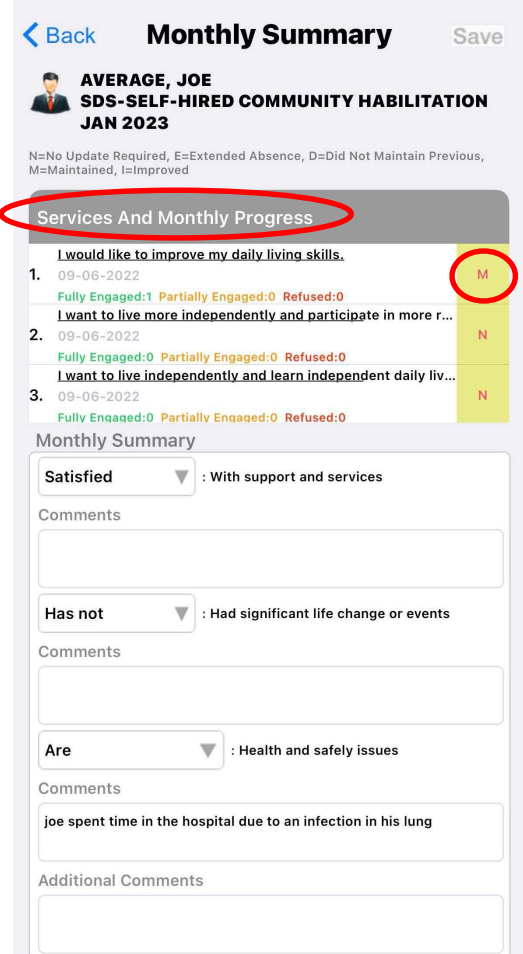

- a. Supports and Services
- b. Had a significant life change or events
- c. Health and safety issues

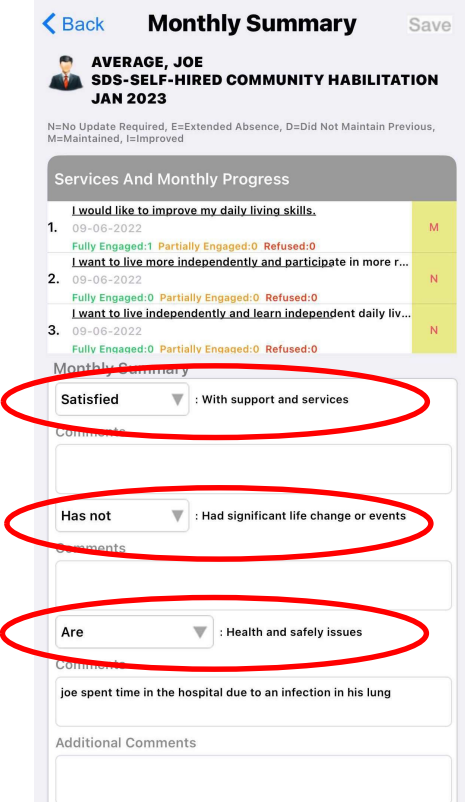

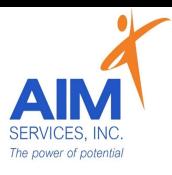

### 8. Add monthly notes in the textbox labeled 'summary' and select 'save'

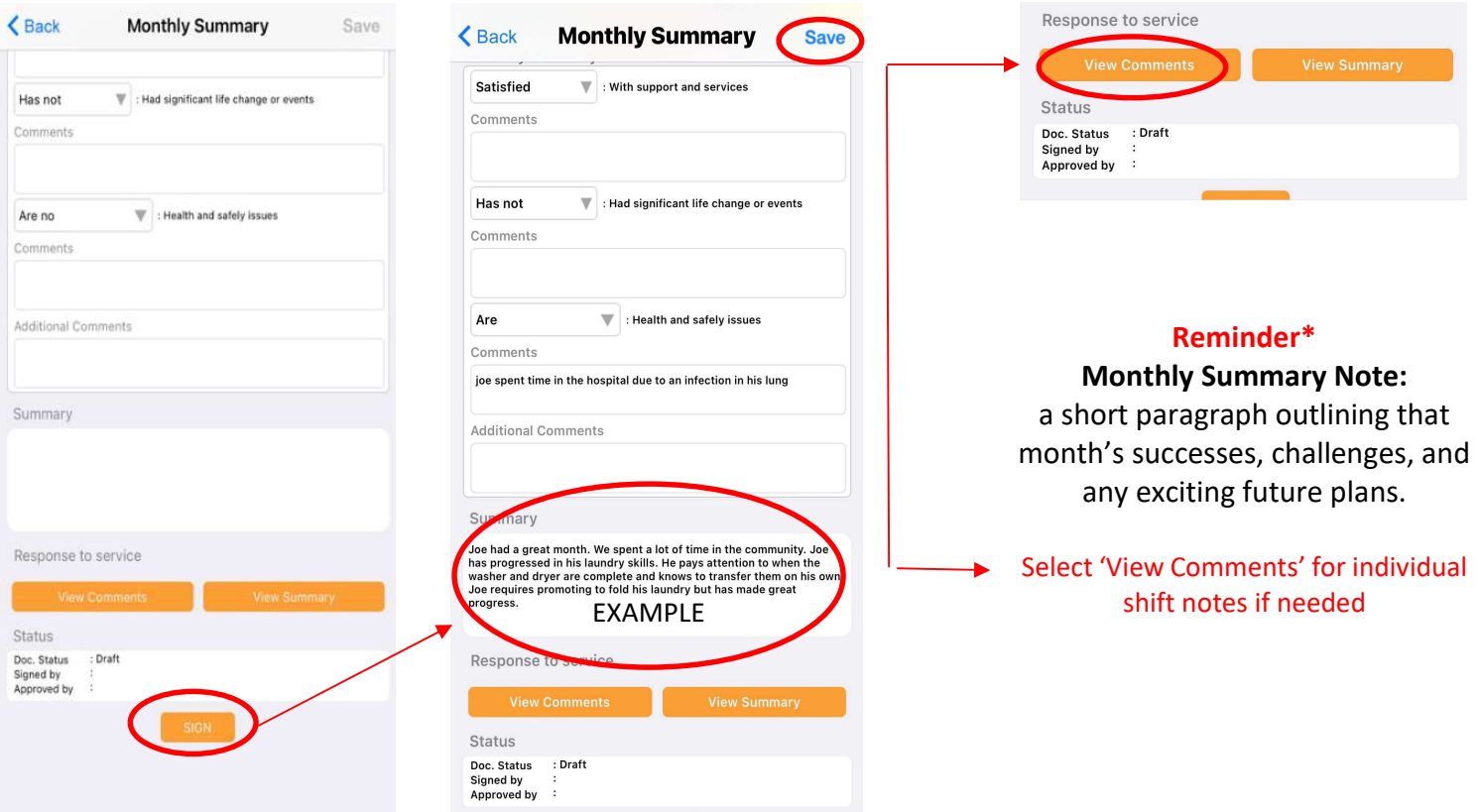

### (indicated by orange button) 7. Select 'Sign' at the bottom

### 8. Select 'Authenticate' using 1 of the 3 options below (indicated by orange button)

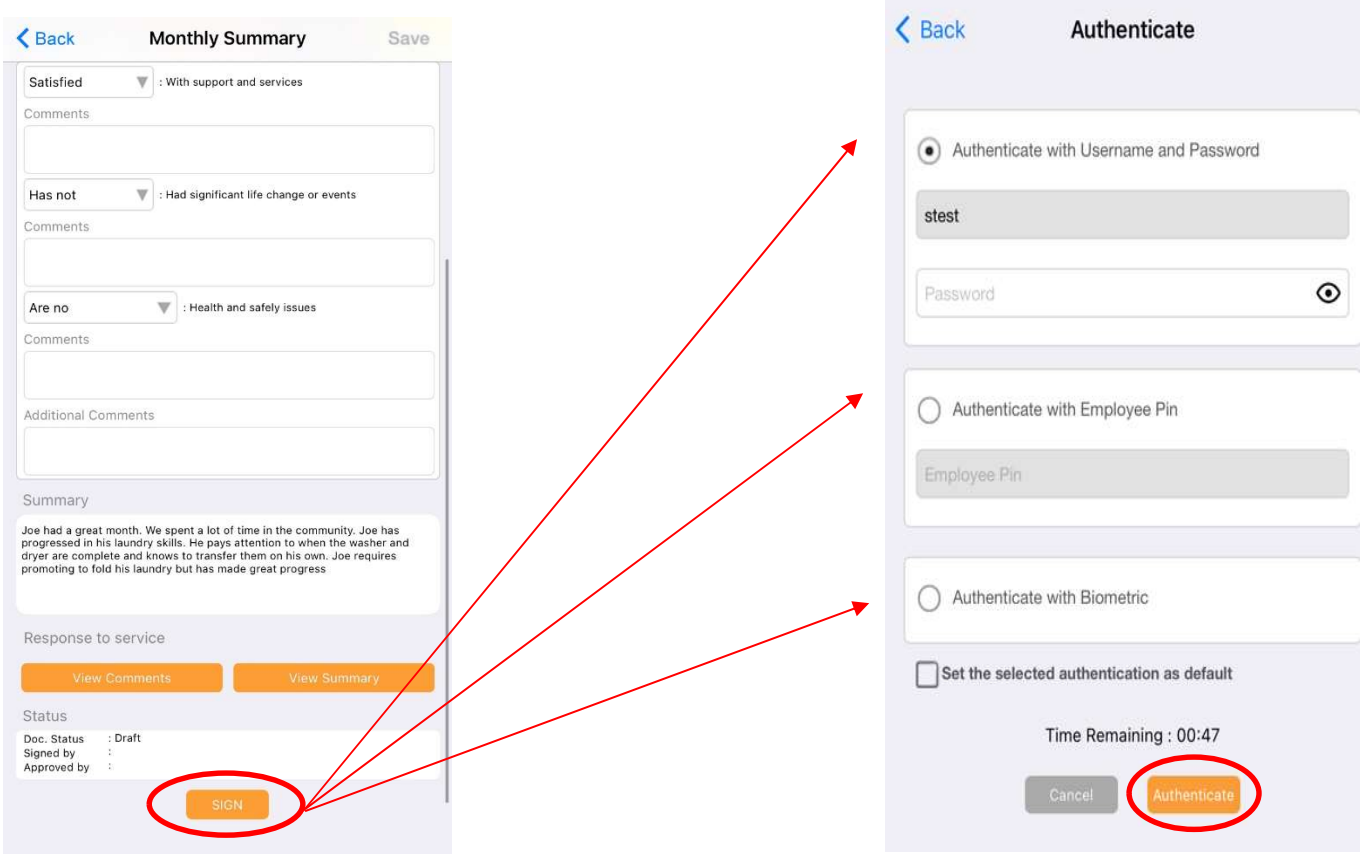

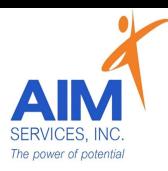

### Please Note:

- Approval signatures will come from the team's SD Coordinator after the month has been completed and signed off by staff
- Staff cannot sign monthly summaries ahead of time but can save notes throughout the month—monthly summaries can only be signed once the month has been completed
- If corrections are needed reach out to your team's SD Coordinator to unlock document for editing

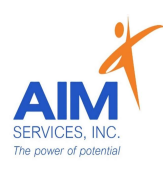

eVeroMobile App

\*Mileage- When a person needs transportation to/from a service-related activity. Transportation costs and mileage must be related to a Medicaid reimbursable service within the Self-Direction Budget. Transportation related to IDGS services or those delivered by Self-Hired staff would be considered allowable reimbursable costs

\* eVeroMobile app- app utilized by staff to submit reimbursement requests. All reimbursement requests must be submitted directly on the eVero app

\*Transportation Note-

- In order to reimburse for IDGS mileage staff must be clocked in/providing services

- Transportation locations/destinations must be mentioned in the daily note in order to qualify for reimbursement

l

### 1. From the 'Home' screen select 'Mileage' icon

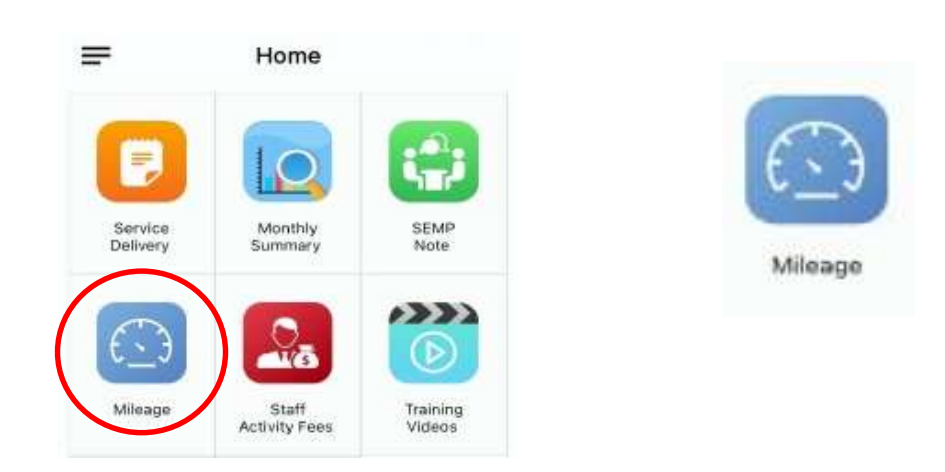

2. Under 'Mileage' screen, select the blue plus sign to enter new mileage request (top right-hand corner)

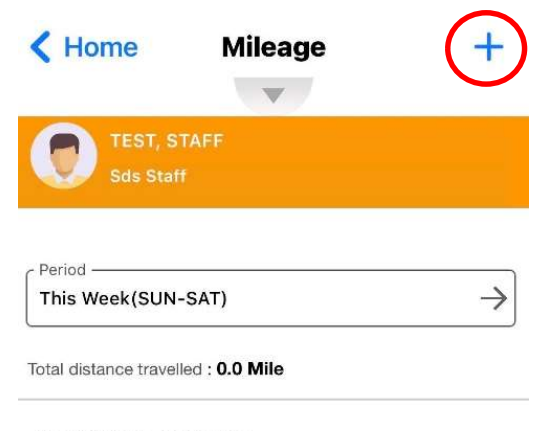

NO MILEAGES AVAILABLE

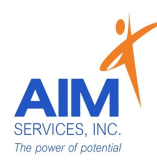

- 3. Select date of expense using the calendar icon (upper left-hand side of screen)
- 4. Ensure the 'Paid to' section reflects who is seeking reimbursement
- 5. Verify Program category is 'Individual Directed Goods and Services'

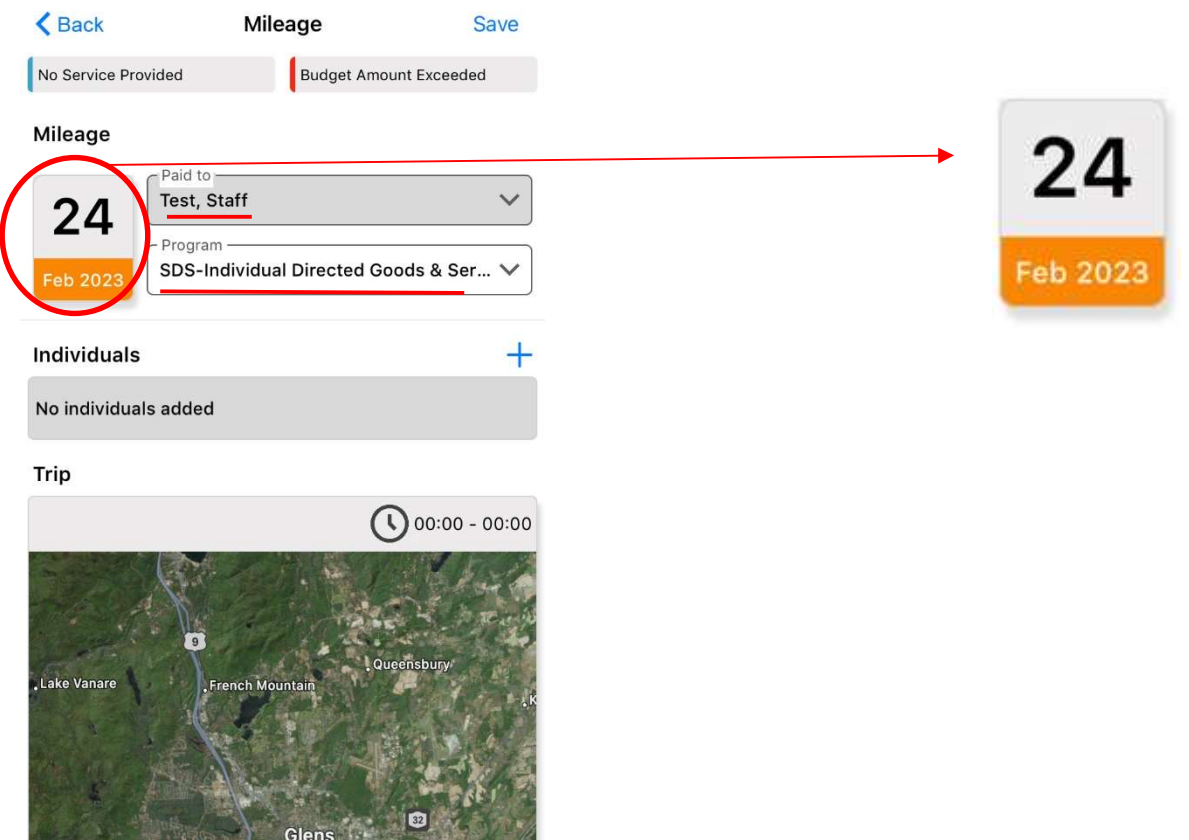

- 6. To choose individual select the blue plus sign (upper right-hand corner)
- 7. Select individual by clicking empty checkbox (selection indicated by grey checkmark)
- 8. Select 'Done' (upper right-hand corner)

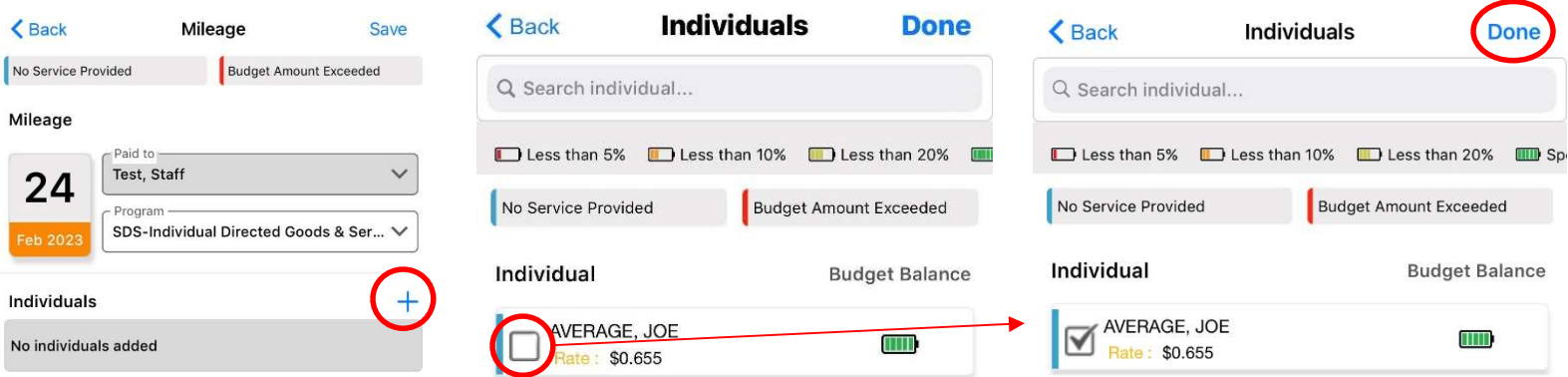

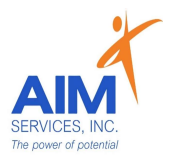

9. Enter 'Start' and 'Stop' locations ('Start' indicated by a green icon; 'Stop' indicated by a red icon)

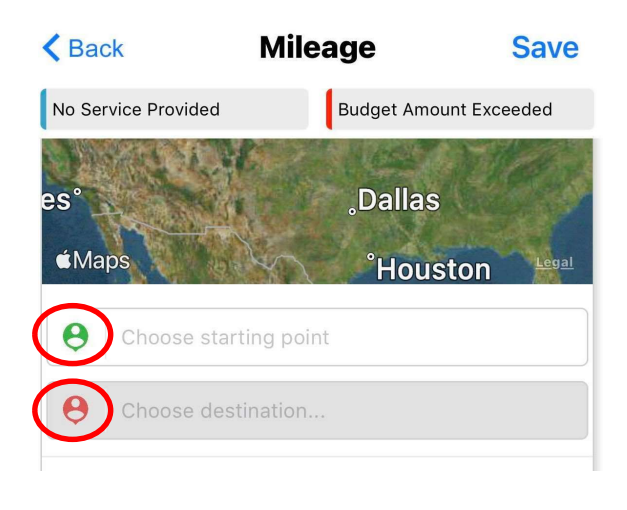

- 10. Locations list will populate with any favorited locations (you can edit or delete by swiping left on the location box)
- 11. Select 'New' to enter new location

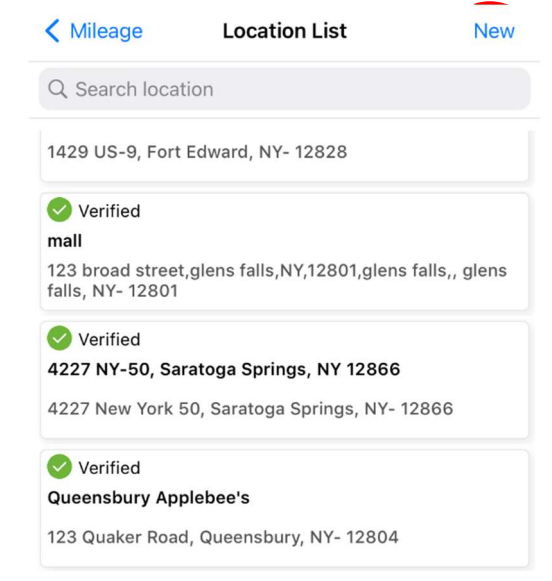

- 11.To 'Search Location' select 'Search Location' (upper left-hand side of screen) 12.For 'Current Location' select 'Current Location' (upper right-hand side of
	- screen)
- 13. Once location is selected the address will populate; select 'Done' to continue entry

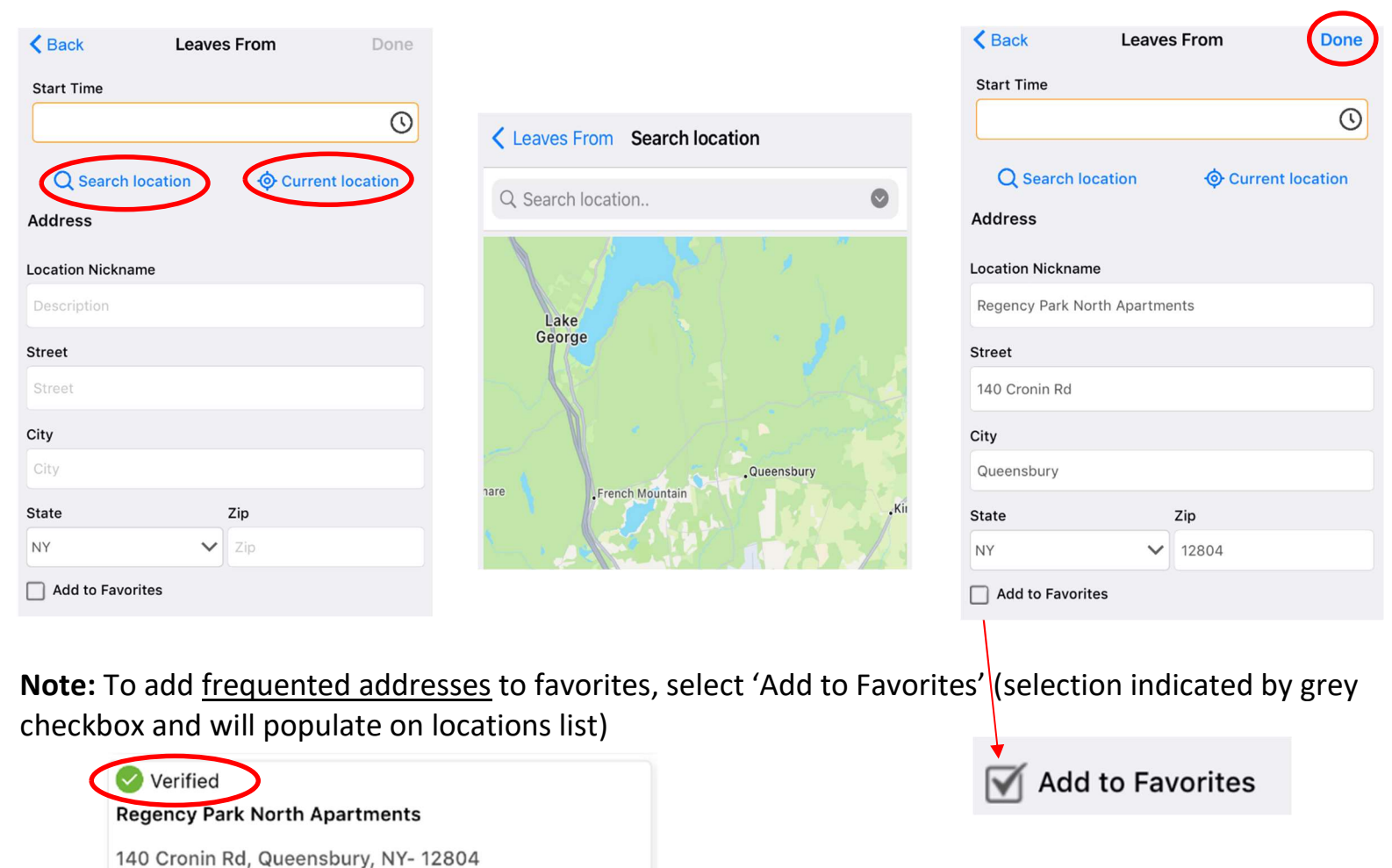

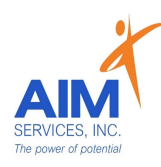

- 14. Verify number of miles traveled under 'Miles' and 'Total Miles' (indicated in purple)
- 15.If miles are 'Round Trip' select 'Round Trip' (selection indicated by orange toggle)
- 16.Reimbursement amount will calculate under 'Amount'
- 17.Enter note on visit under 'Purpose of Visit'
- 18.If mileage requires attachments due to parking fees/tolls attach using the blue paperclip and select 'From Camera' or 'From Photo Library'
- 19. Select 'Save' to save mileage entry

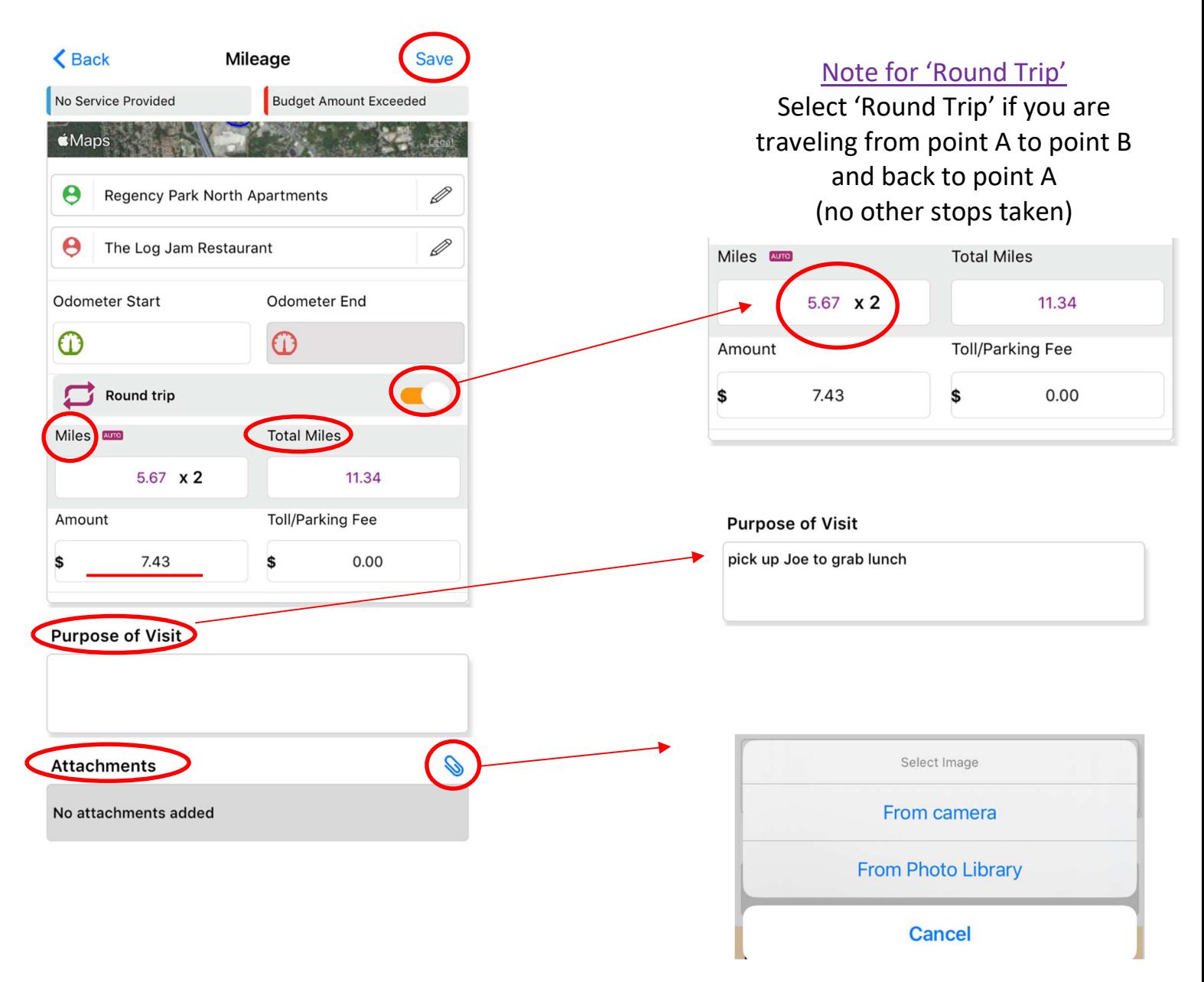

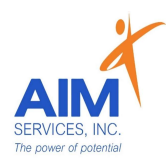

20. Attention screen will indicate mileage was saved successfully; Select 'OK'

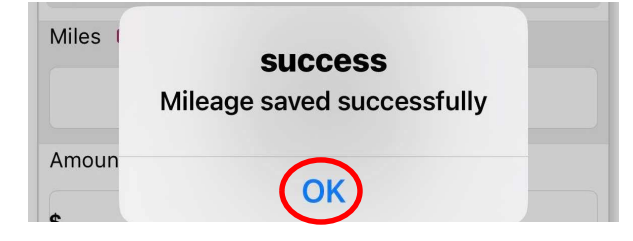

21.Return to 'Mileage' screen to review entry populated

22. Select blue plus sign (upper right-hand corner) for additional entries

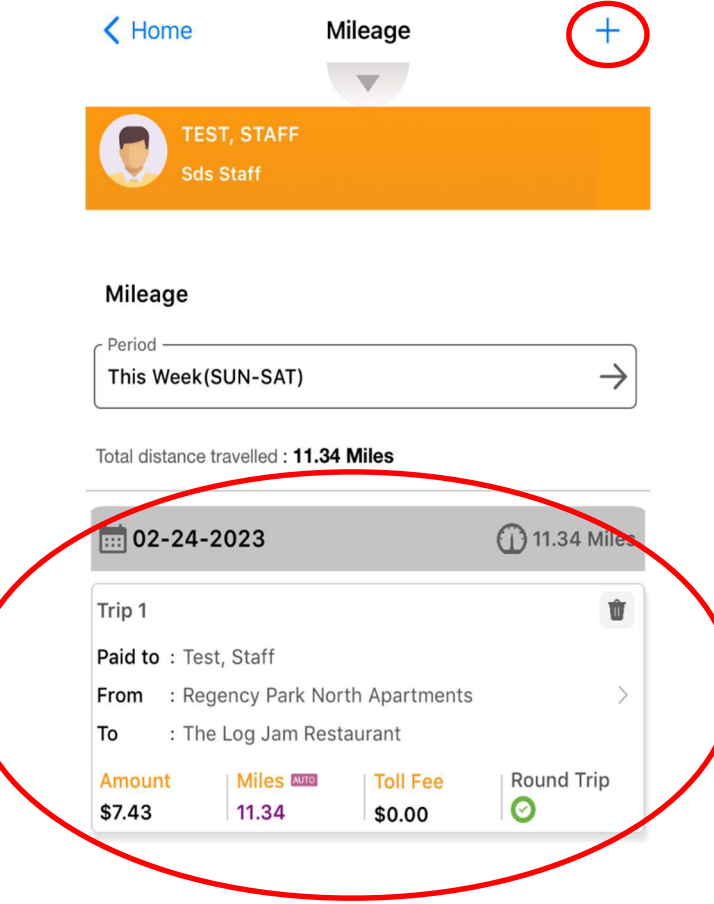

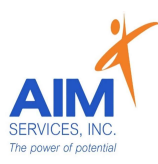

\*Staff Activity Fees (SAF)- Staff activity fees to cover meals, admissions, fees, transportation or other costs incurred by staff when providing support to the self-directing person in activities that support a valued outcome (requires itemized receipt and proof of payment for activities in the community) \* eVeroMobile app- app utilized by staff to submit reimbursement requests. All reimbursement requests must be submitted directly on the eVero app.

\*Staff Activity Fee Note-

- In order to reimburse for OTPS Staff Activity Fees staff must be clocked in/providing services

- Locations/destinations of the activity fee must be mentioned in the daily note in order to qualify for reimbursement

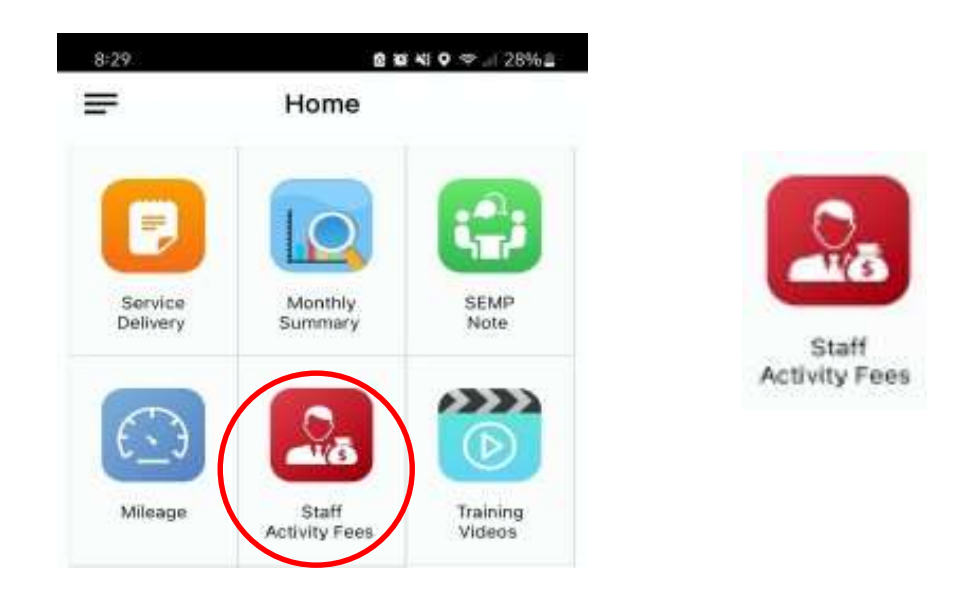

1. From the 'Home' screen select 'Staff Activity Fees' icon

2. Under 'Staff Activity Fees' screen, select the blue plus sign to enter new staff activity fee request (top right-hand corner)

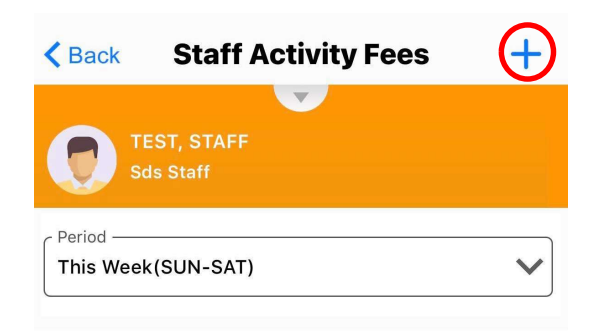

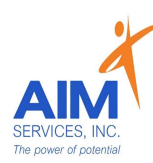

- 3. Select date of expense using the calendar icon (upper left-hand side of screen)
- 4. Ensure the 'Paid to' section reflects who is seeking reimbursement
- 5. Verify Program category is 'Other Than Personal Service Items'

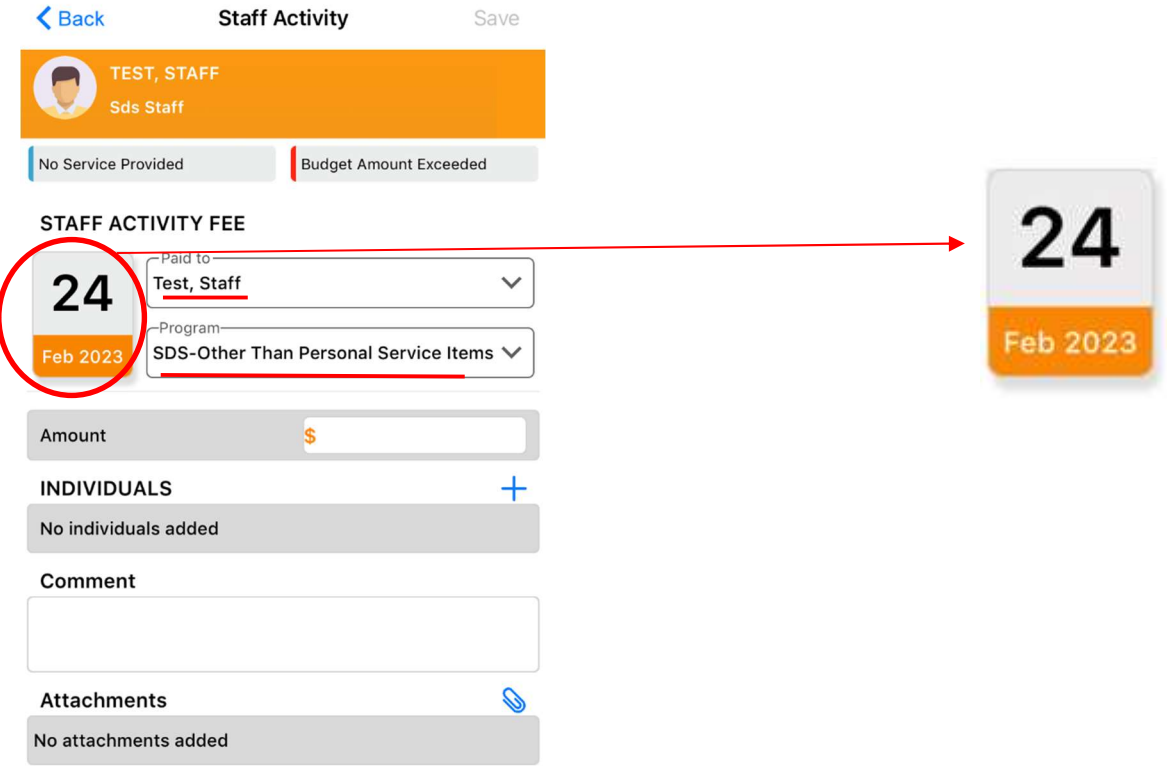

- 6. To choose individual select the blue plus sign (upper right-hand corner)
- 7. Select individual by clicking empty checkbox (selection indicated by grey checkmark)
- 8. Select 'Done' (upper right-hand corner)

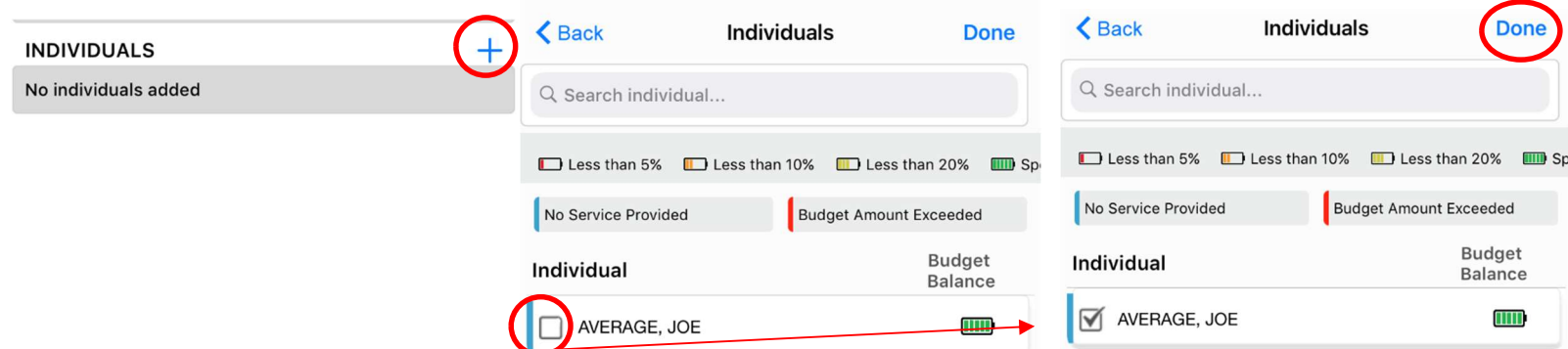

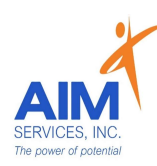

- 9. Under 'Amount' enter dollar amount of the reimbursement request
- 10.Under 'Comment' enter note on staff activity fee
- 11.To upload attachments, select the blue paperclip and select 'From Camera' or 'From Photo Library' (indicated by red and orange photo icons)
- 12.Once an attachment is selected enter 'Photo Description' (example: Photo 1 or ice cream receipt) and select 'OK'

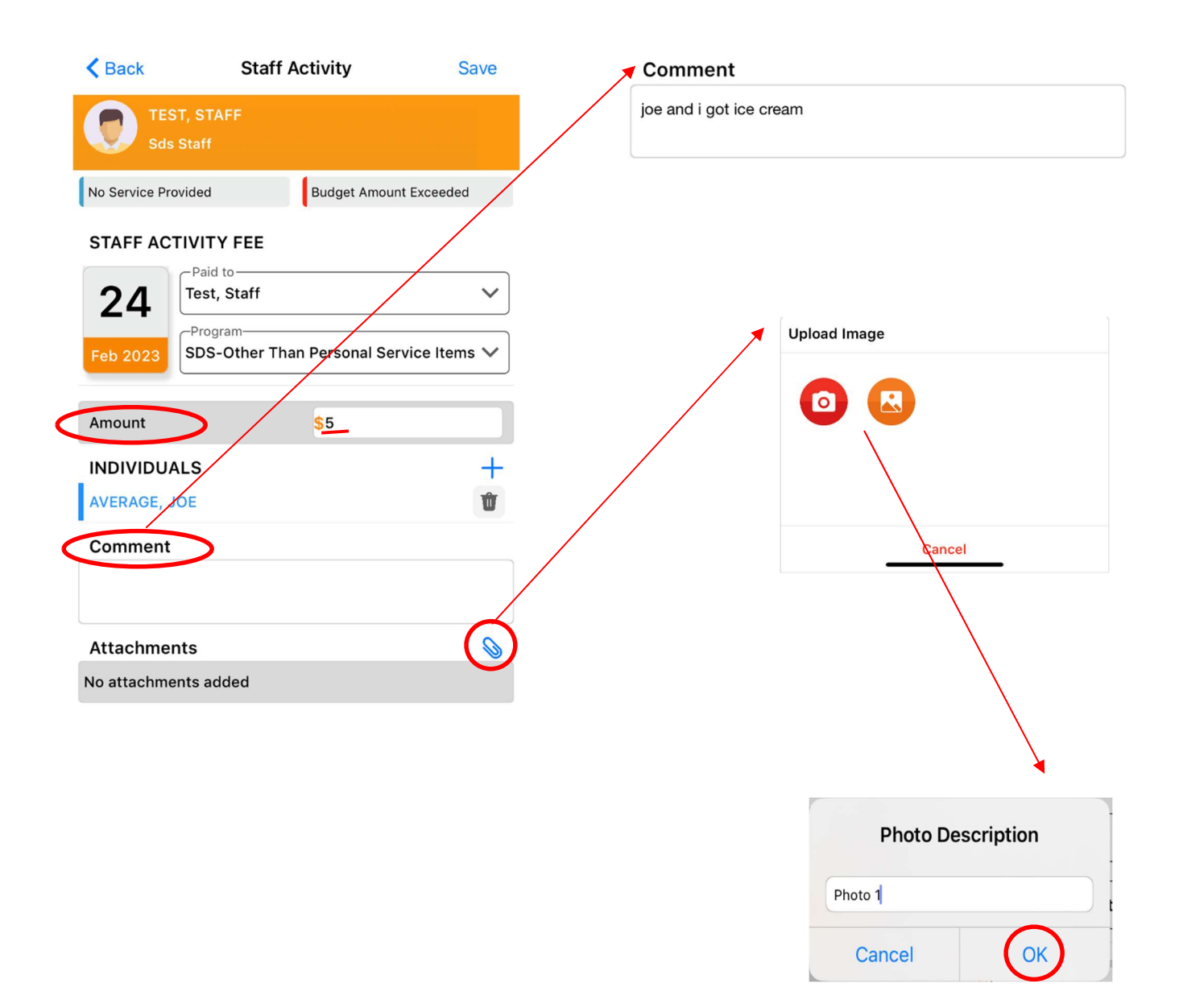

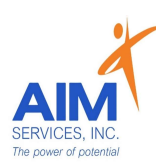

- 13. Verify all information is correct and receipt is legible upon upload
- 14. Select 'Save' to save staff activity fee entry
- 15.Attention screen will indicate data was saved successfully; Select 'OK'

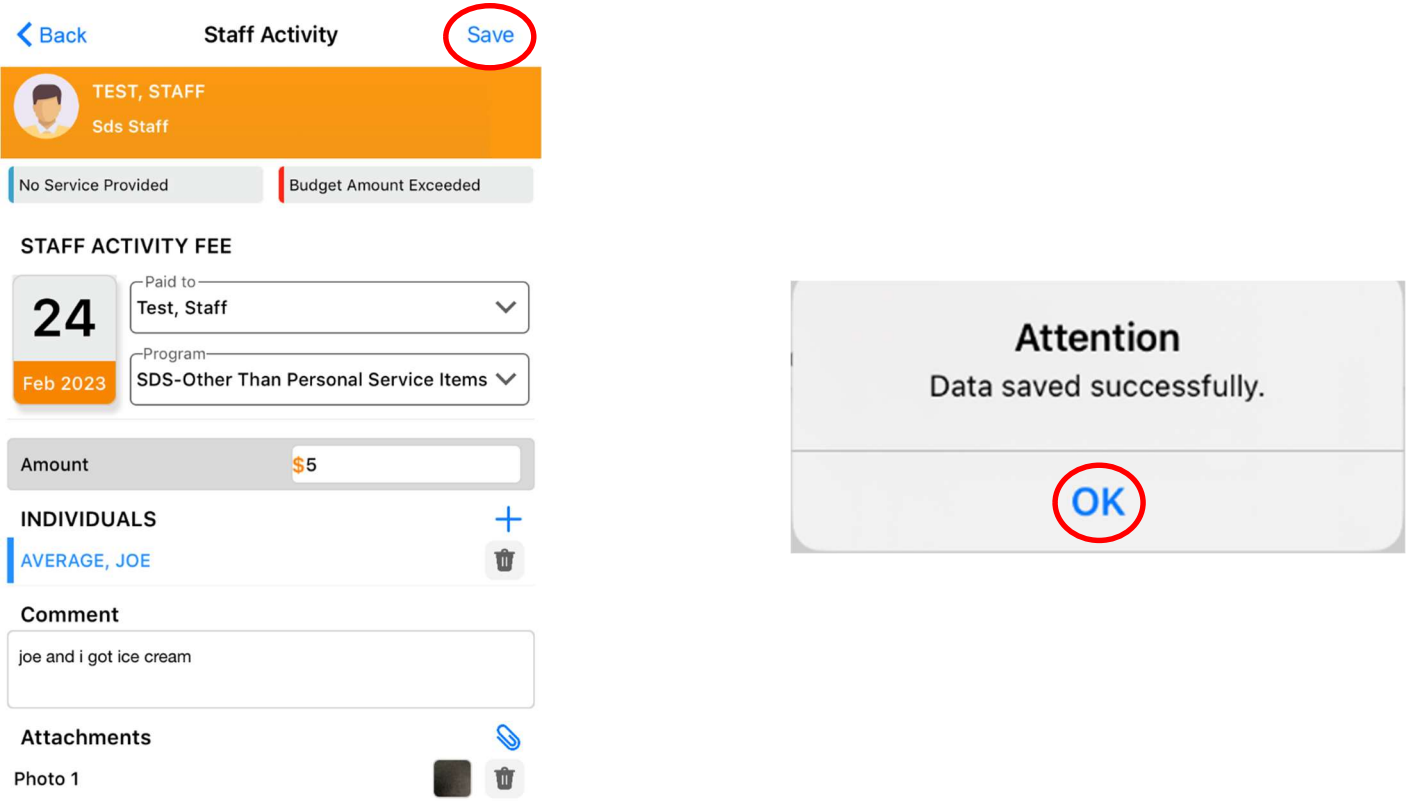

16.Return to 'Staff Activity Fees' screen to review entry populated 17. Select blue plus sign (upper right-hand corner) for additional entries

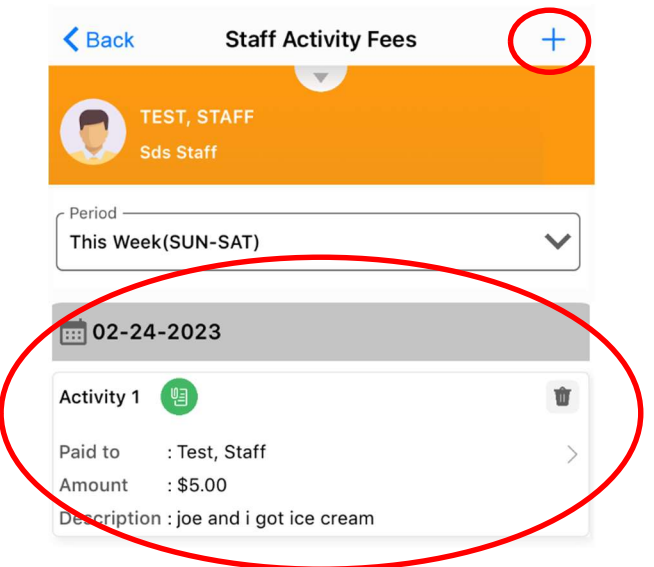

# Self-Hired Community Habilitation **Billable Note Example** eVeroMobile App

\*Community Habilitation- a service delivered in the community (i.e., non-certified settings) to facilitate inclusion, integration, and relationship building

\*Quality Notes- staff will enter daily shift notes when providing Community Habilitation services. Notes should include important details of the supports provided during that shift. This should directly relate to the individual's goals/valued outcomes as indicated in the 'Methods' Section of the eVeroMobile app (NYS Medicaid requirement for quality documentation)

\*eVeroMobile app- timekeeping app utilized by staff when providing NYS Medicaid supports

Example includes: Assigned Goal, Staff Methods/Supports, an Example of a Billable Note, and Staff Tips (to ensure documentation and reimbursements entered (if available to staff) can be supported)

# Staff Action Plan:

### Assigned Goal:

### I would Like to Improve my Daily Living Skills (G)

### Staff Methods:

### Staff will assist with skills in the kitchen to ensure safety and daily living skills like laundry and cleaning

### Example Shift Note:

 I went to the grocery store with Joe to get items to prepare lunch. On the way home Joe wanted to stop for ice cream. I assisted Joe with using the correct change when paying for ice cream. (Where and What covers Mileage and Staff Activity Fee). When making lunch I helped Joe cut his sandwich in half safely (Staff Support). Joe had a great day. He loved his ice cream and lunch (Individual Response)

### Shift Note Rule of 3:

- 1. Where you Went/What you Did (Covers SAF and Transportation)
- 2. Staff Support
- 3. Individual Response